## HP Designjet Z6100 42-palčni tiskalnik

### Navodila za sestavljanje

©2007 Hewlett-Packard Company. Inkjet Commercial Division Avenida Graells, 501 08174 Sant Cugat del Vallès, Barcelona Španija

Vse pravice pridržane.

R)

invent

**Pozorno preberite naslednja navodila**

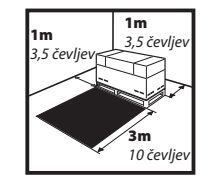

Za sestavljanje potrebujete 3 m (10 čevljev) spredaj in 1 m (3,5 čevlje) ob straneh ter zadaj.

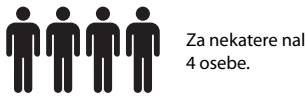

Za nekatere naloge so potrebne

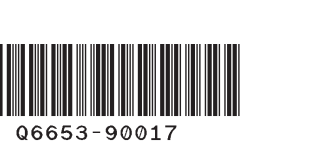

**2h**

Za sestavljanje tiskalnika potrebujete približno 132 minut.

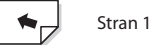

V navodilih za sestavljanje je razloženo, kako sestaviti tiskalnik. Ikone, ki so uporabljene v tem dokumentu, so tudi na embalaži tiskalnika. Ikone vam pomagajo najti dele, ki jih potrebujete med sestavljanjem. Pri sestavljanju ne boste porabili vseh vijakov, saj je dodanih nekaj rezervnih.

SVN

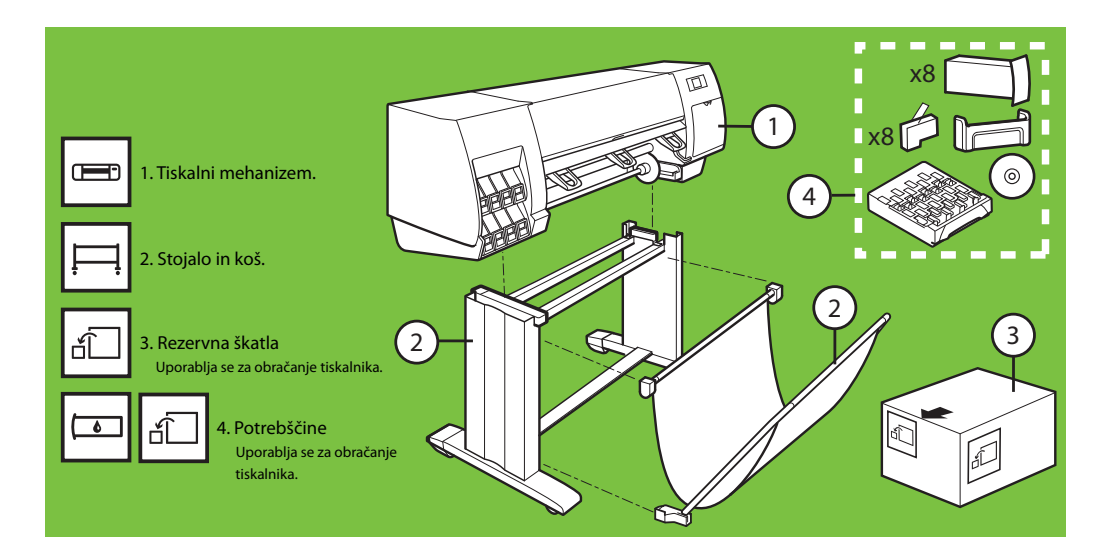

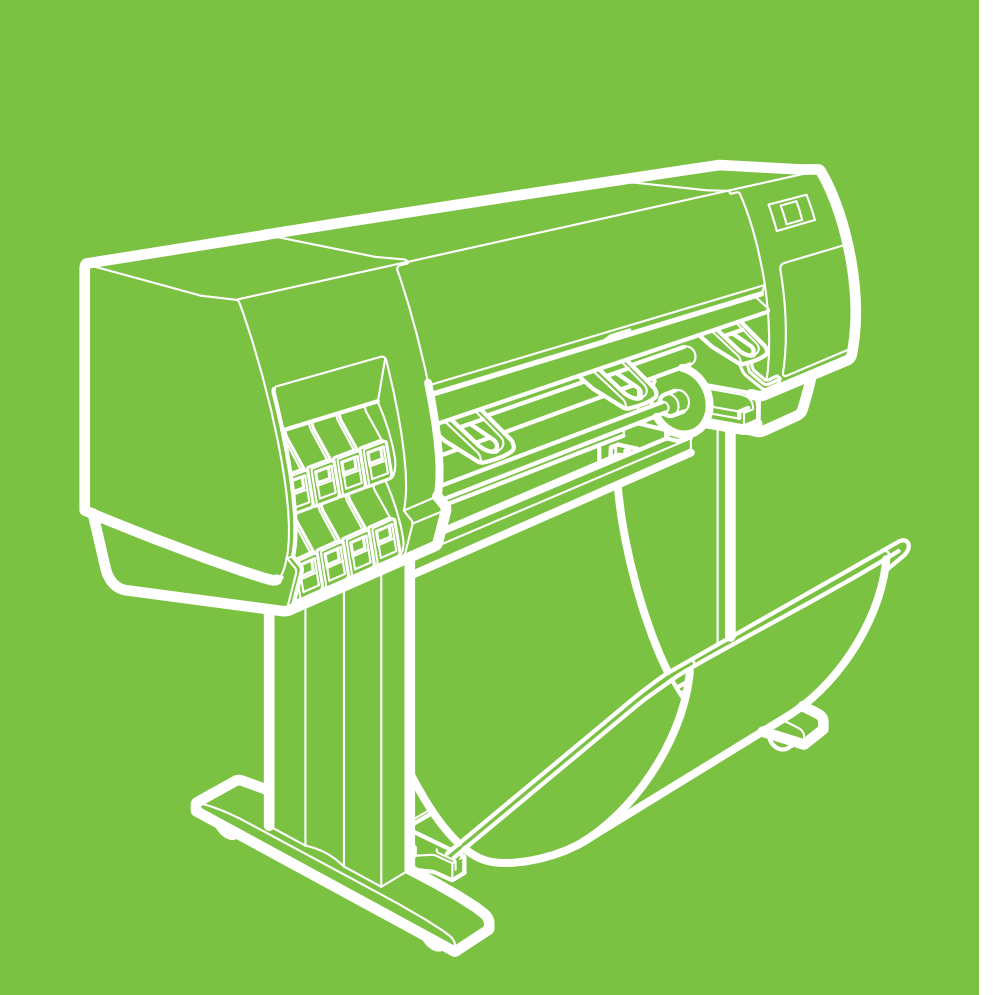

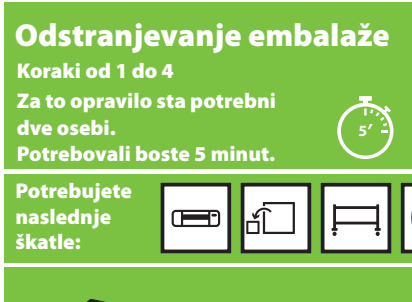

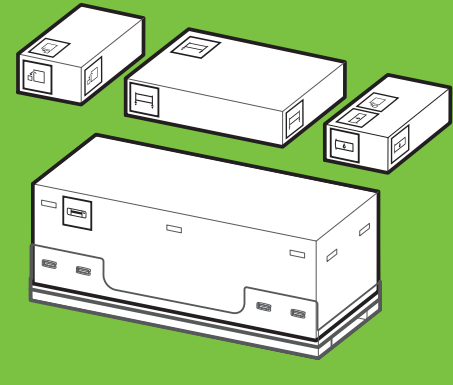

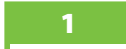

x2

Odstranite štiri zgornje plastične ročke, ki so na straneh škatle (po dve na vsaki strani), potem pa previdno navpično dvignite stranska pokrova.

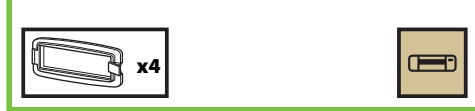

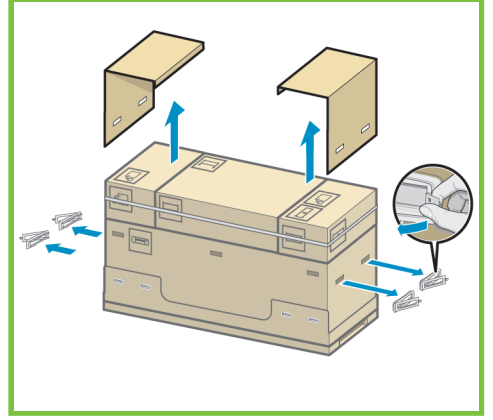

#### 2

Previdno prerežite trakova, ki sta ovita okoli škatle. Pazite, da škatle ne padejo, ko prerežete oba trakova.

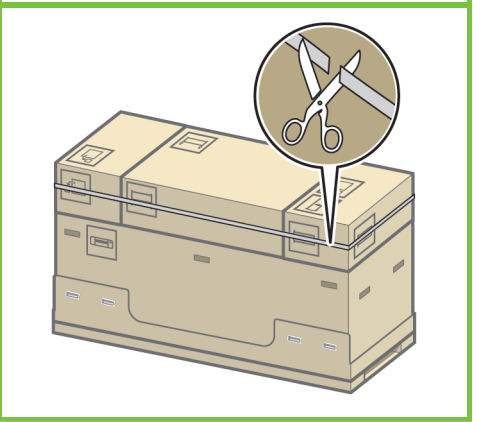

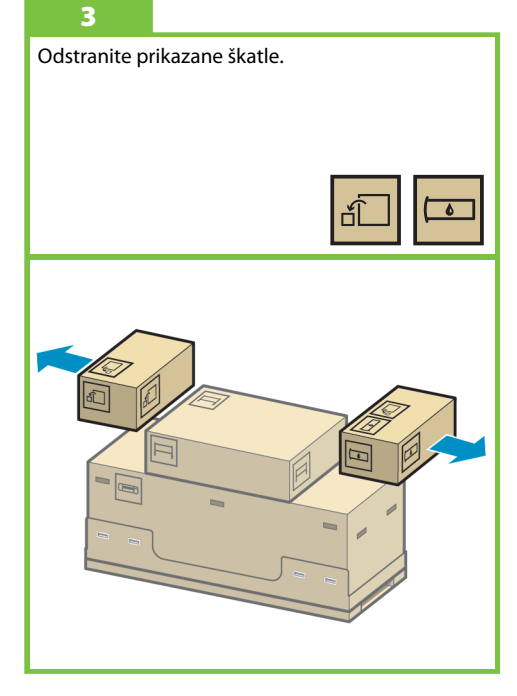

Stran 2

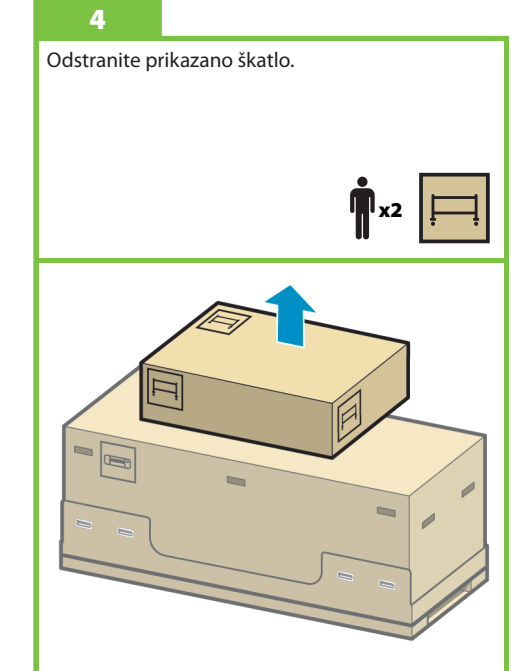

Sestavljanje stojala Za to opravilo sta potrebni dve osebi. Potrebovali boste 20 minut. Potrebujete naslednjo škatlo Koraki od 5 do 25

x2

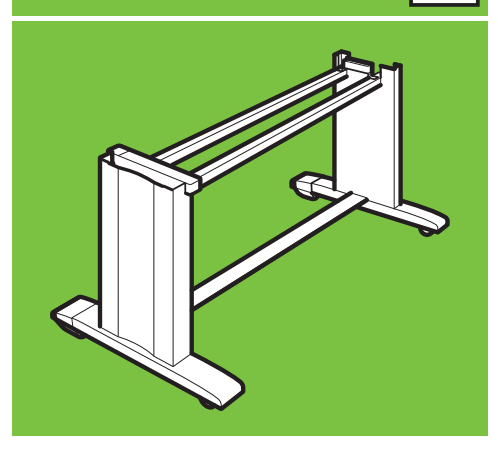

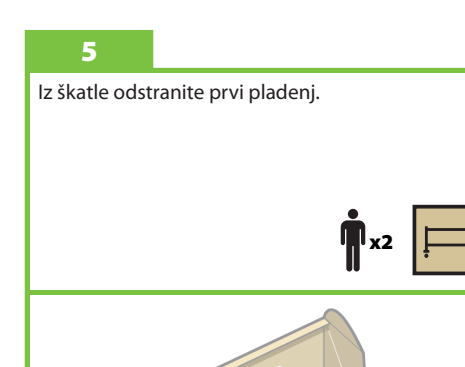

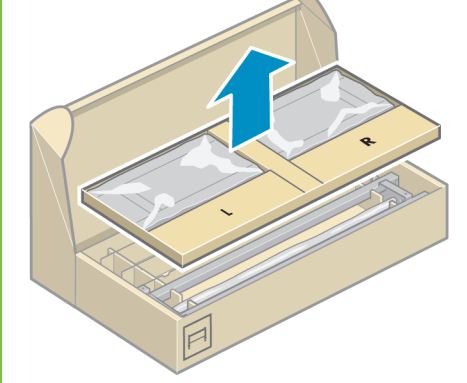

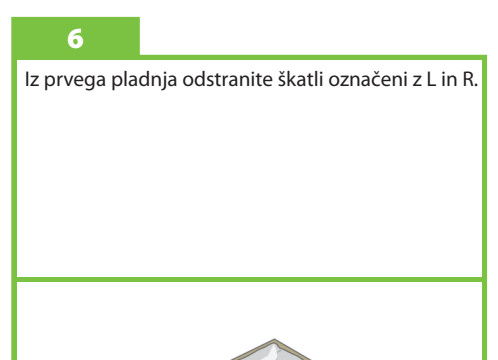

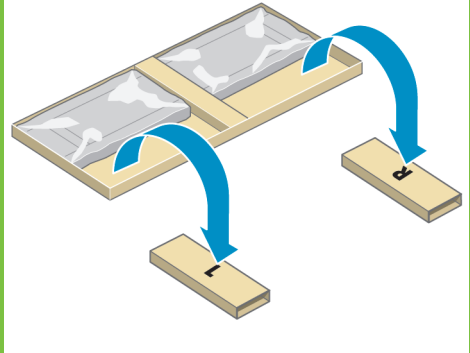

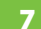

#### Položite levo stran prečnega nosilca na škatlo L, desno stran pa na škatlo R.

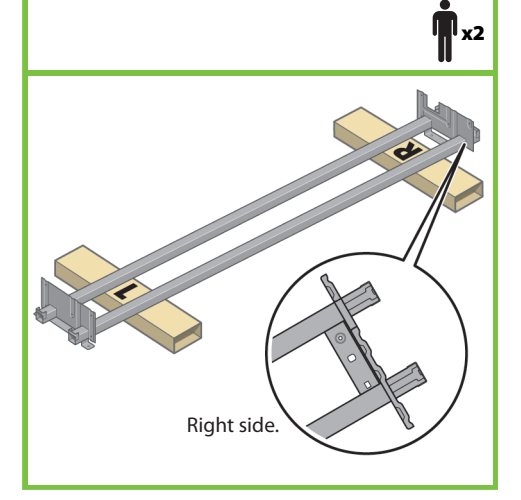

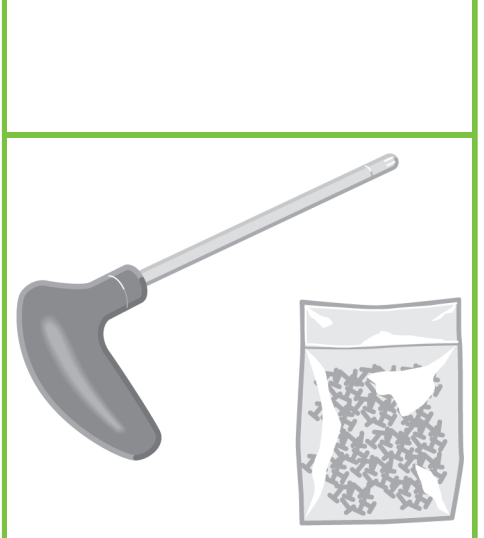

Poiščite vrečko z vijaki in izvijač. Izvijač je rahlo namagneten. Pri sestavljanju ne boste porabili vseh vijakov, saj je dodanih nekaj rezervnih.

#### 9

Odstranite levo nogo iz škatle, nato pa še dva kosa, ki sta v notranjosti noge.

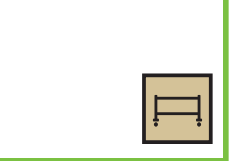

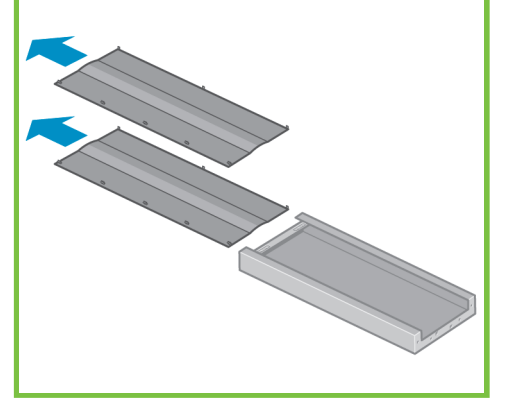

10

Levo nogo položite na levo stran prečnega nosilca. Leva noga ustreza samo levi strani nosilca.

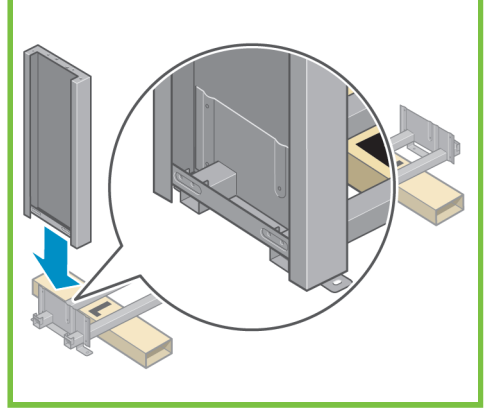

Stran 3

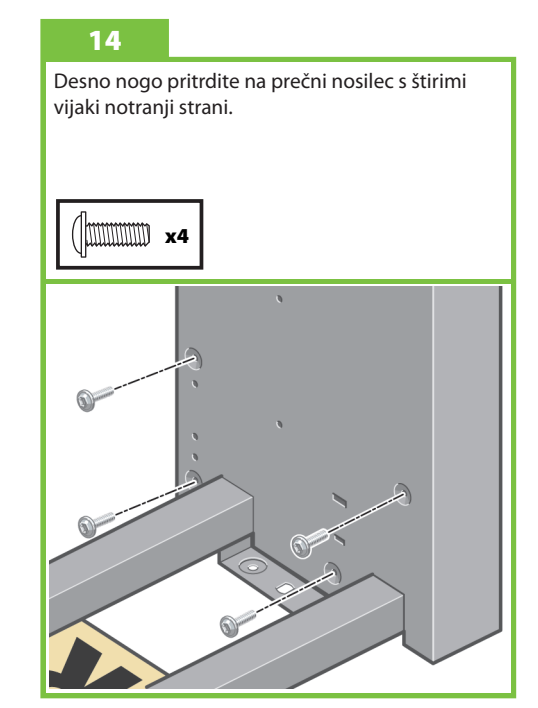

11

Levo nogo pritrdite na prečni nosilec s štirimi vijaki notranji strani.

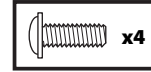

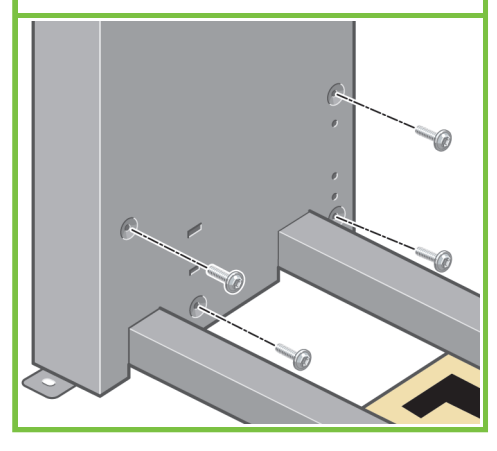

12 Levo nogo pritrdite na prečni nosilec še z dvema

vijakoma na zunanji strani.

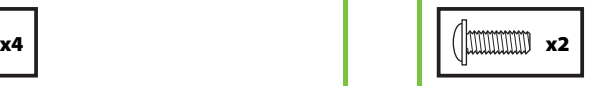

8

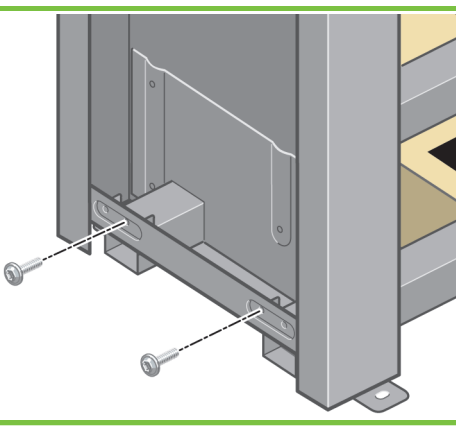

13

Desno nogo položite na desno stran prečnega nosilca. Desna noga ustreza samo desni strani nosilca.

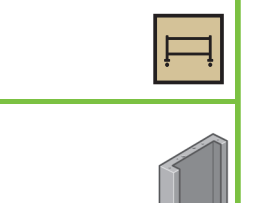

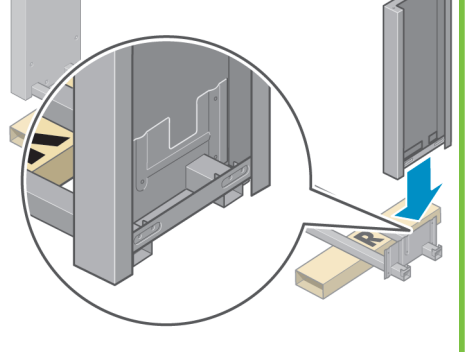

Desno nogo pritrdite na prečni nosilec še z dvema vijakoma na zunanji strani.

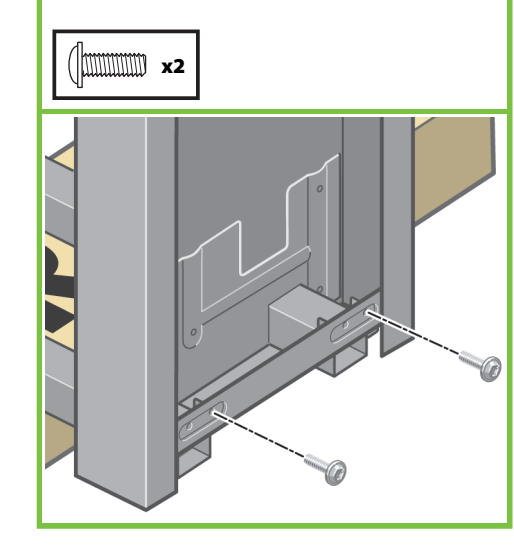

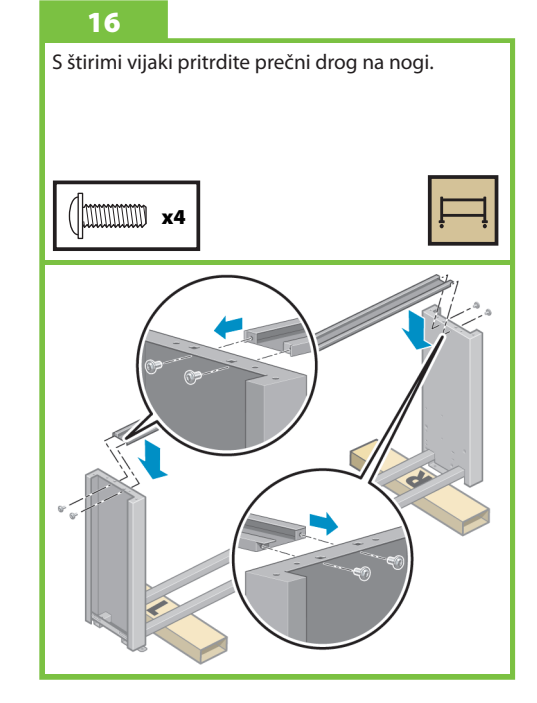

#### 17

Na kolescih nog je nameščen material proti drsenju. Tega materiala ŠE NE ODSTRANJUJTE.

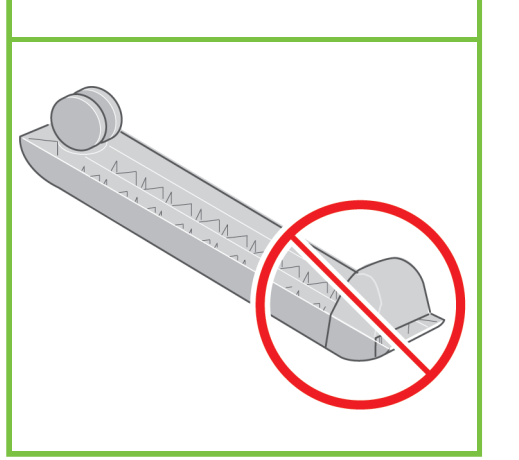

#### 18

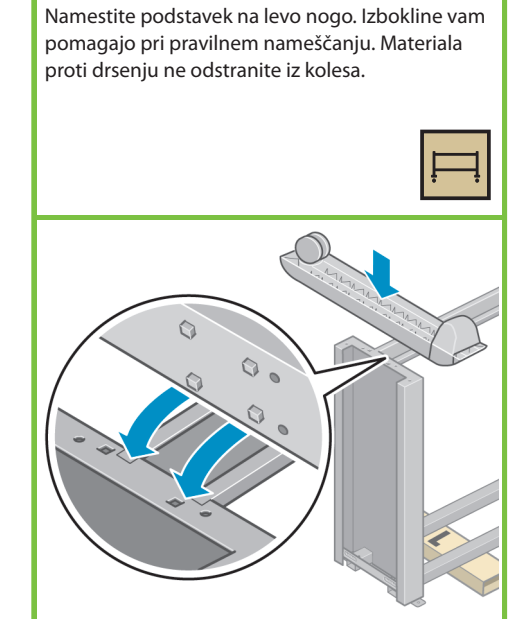

#### 19

15

S štirimi vijaki pritrdite podstavek na levo nogo. Vse štiri vijake privijte do polovice, nato pa vsakega posebej privijte do konca.

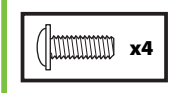

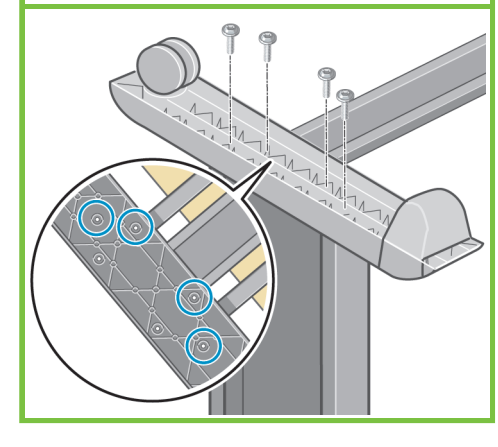

#### 20

Drug podstavek namestite na desno nogo. Izbokline vam pomagajo pri pravilnem nameščanju. Materiala proti drsenju ne odstranite iz kolesa.

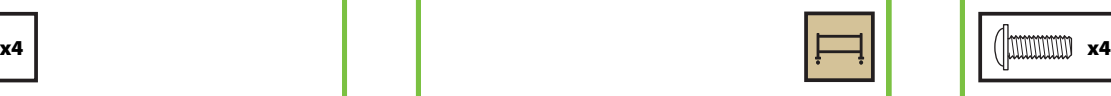

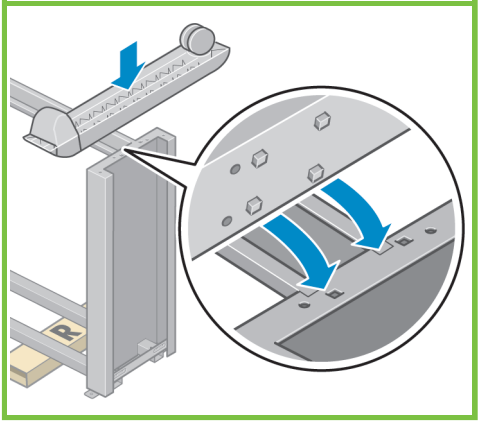

#### 21

S štirimi vijaki pritrdite podstavek na desno nogo. Vse štiri vijake privijte do polovice, nato pa vsakega posebej privijte do konca.

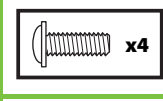

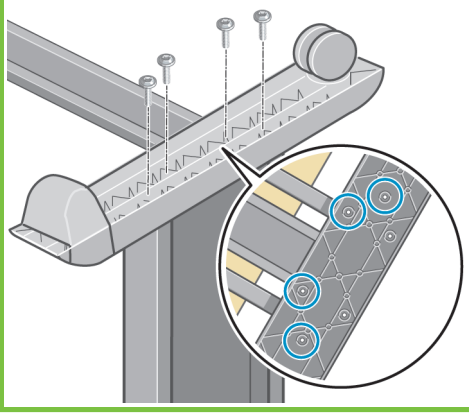

# $\tilde{\mathbf{r}}$  x2 22 Stojalo postavite v pokončen položaj.

Stran 4

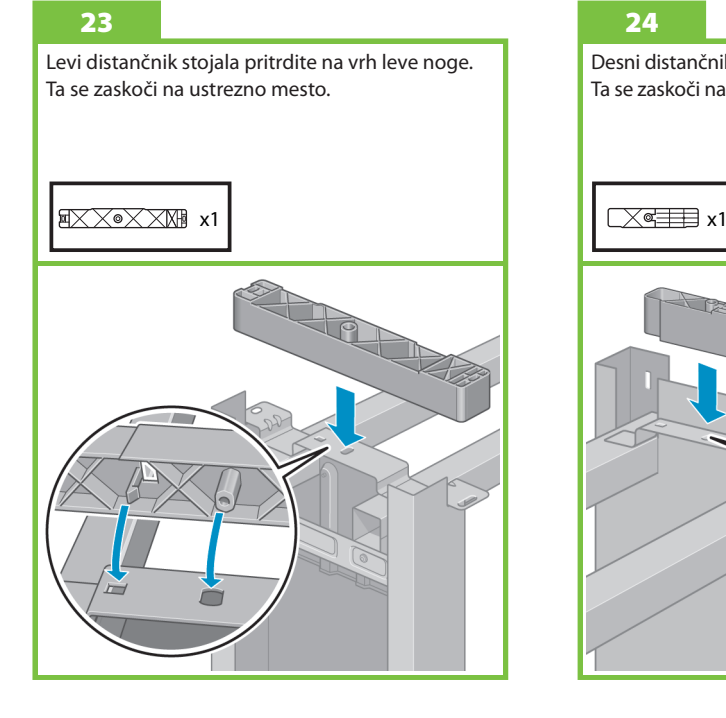

Desni distančnik stojala pritrdite na vrh desne noge. Ta se zaskoči na ustrezno mesto.

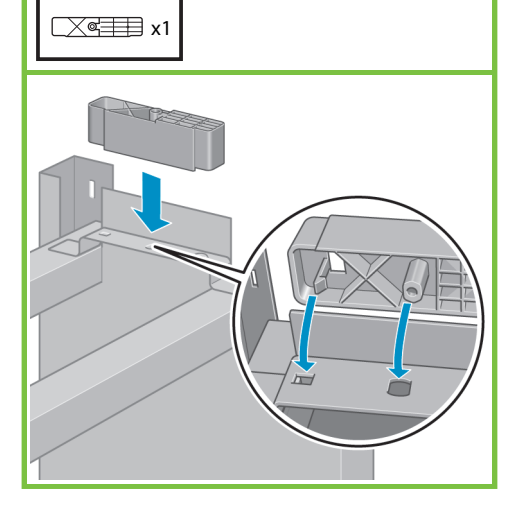

#### 25

Pokrova leve in desne noge pritrdite na sprednji del nog (1) in jih nato pritrdite tako, da se zadnji rob (2) zaskoči na ustrezno mesto.

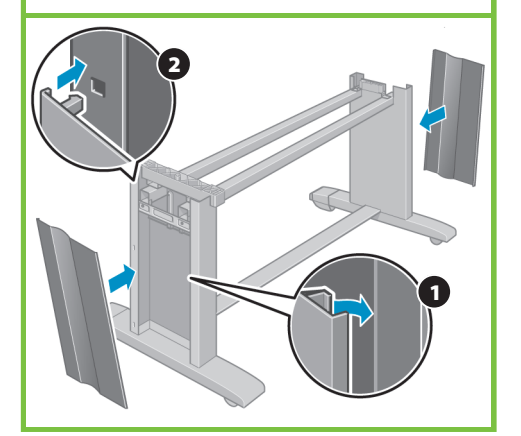

Tiskalni mehanizem pritrdite na stojalo. Koraki od 26 do 38 Za to opravilo so potrebne **15'**štiri osebi. x4 Potrebovali boste 15 minut. Potrebujete naslednje  $\overline{\bullet}$ škatle:

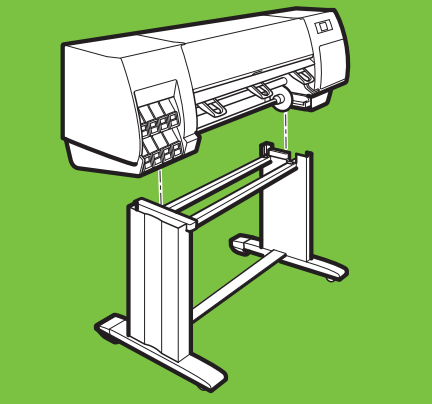

Stran 5

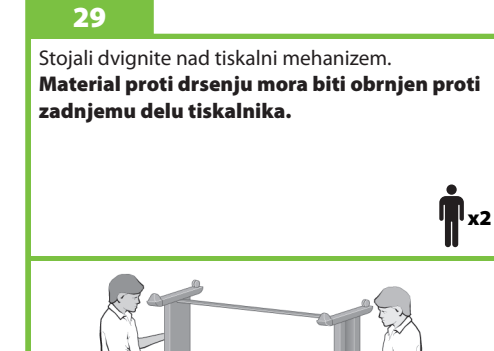

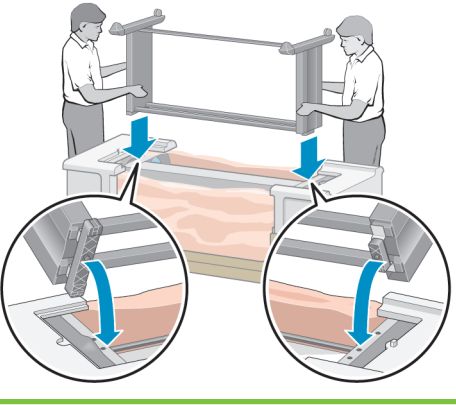

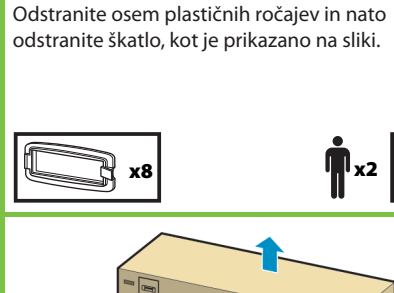

26

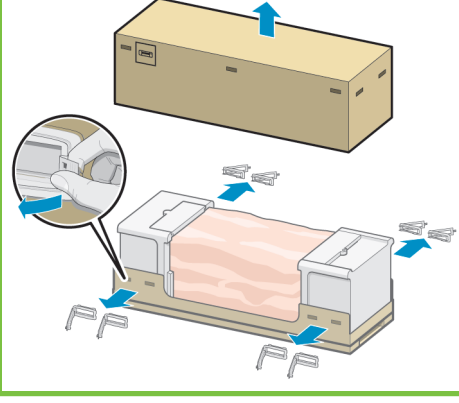

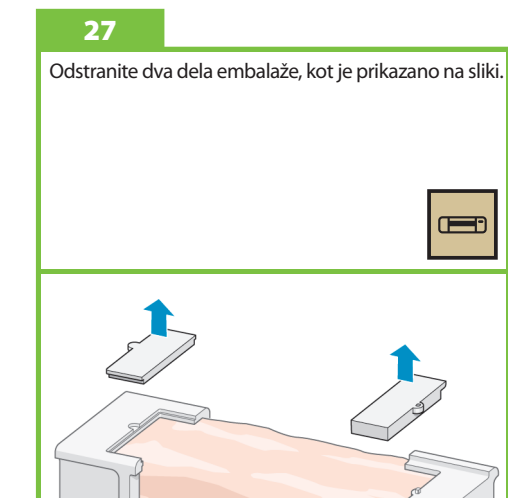

## 28

Odprite zaščitno plastiko tiskalnika in odstranite dve vrečki z materialom za vpijanje vlage.

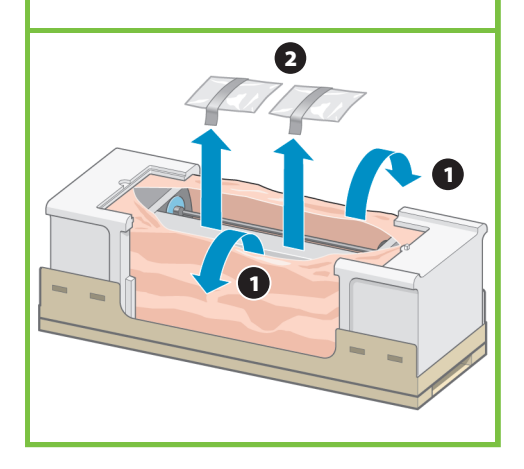

Desno stran stojala pritrdite z enim vijakom na tiskalni mehanizem. Preverite, ali je vijak trdno privit.

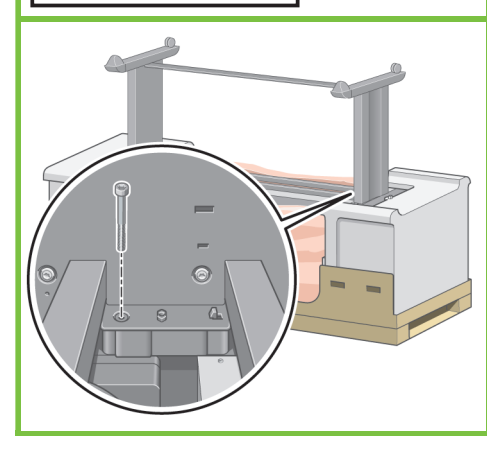

#### 31

Levo stran stojala pritrdite z dvema vijakoma na tiskalni mehanizem. Preverite, ali so vijaki trdno privit.

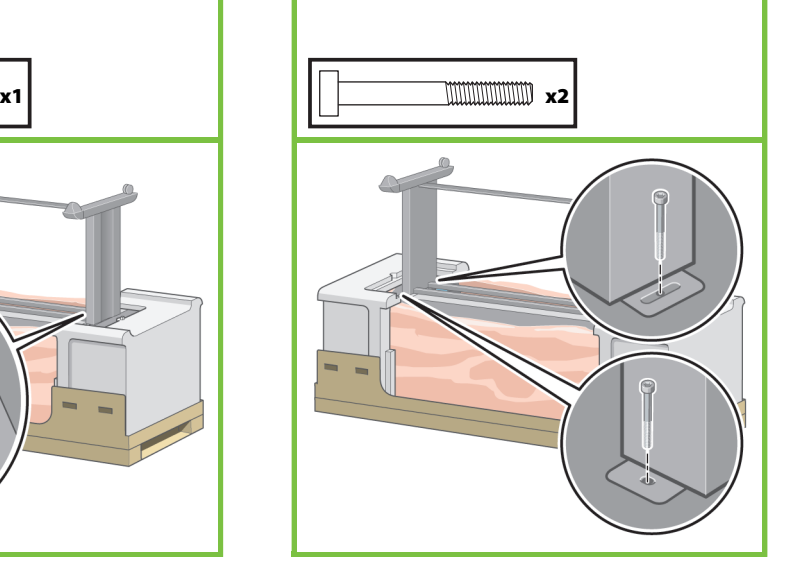

#### 32

Rezervno škatlo in škatlo za potrebščine postavite ob zadnji del škatle tiskalnika. Puščice na škatlah morajo biti obrnjene proti škatli tiskalnika. Preverite, ali je na zadnjih kolescih nameščen material proti drsenju.

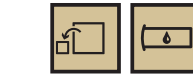

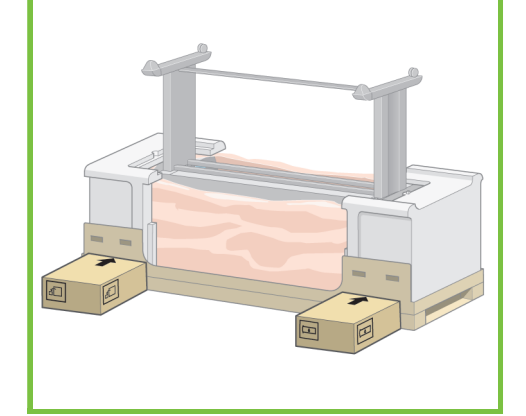

#### 33

Tiskalnik obrnite na rezervno škatlo in škatlo za potrebščine. HP priporoča, da ta postopek opravijo štiri osebe.

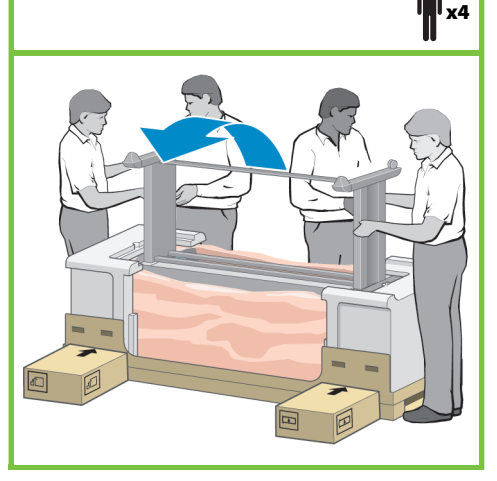

Stran 6

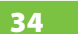

Tiskalnik obrnite tako, da zadnji del leži na rezervni škatli in škatli za potrebščine, kolesca z materialom proti drsenju pa se dotikajo tal.

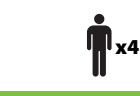

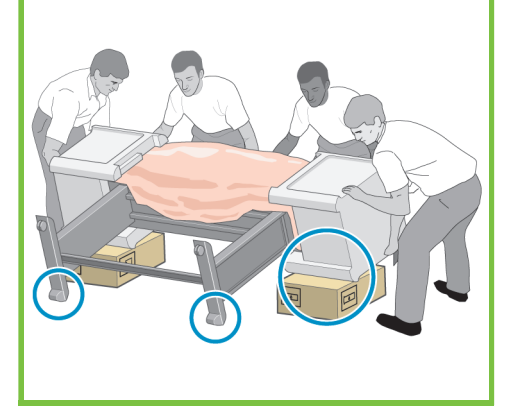

### 35

Preden tiskalnik dvignete v navpični položaj, odstranite zgornji pokrov škatle.

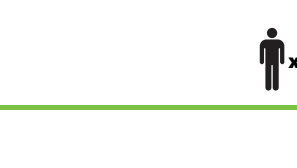

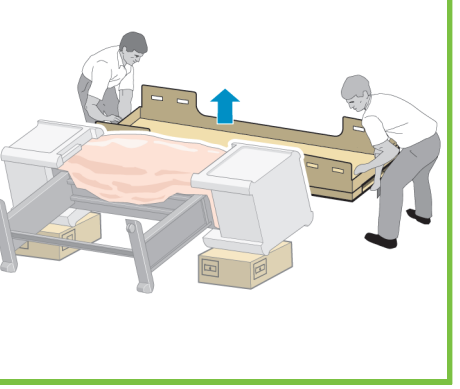

#### 36

Tiskalnik previdno dvignite, pri tem pa si pomagajte z ročaji na zadnji strani tiskalnika. HP priporoča, da ta postopek opravijo štiri osebe.

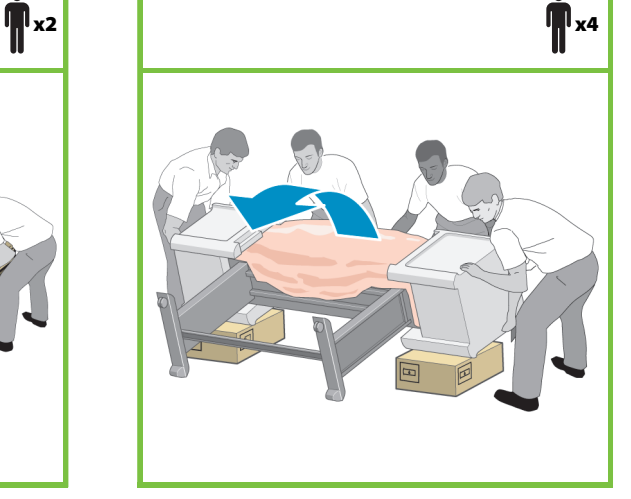

#### 37

Odstranite zaščito iz stiropora in nato še plastiko, ki pokriva tiskalni mehanizem.

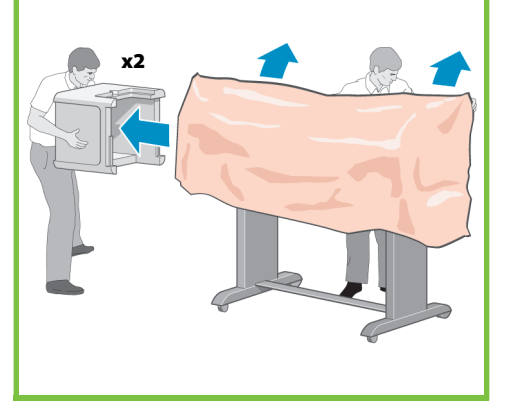

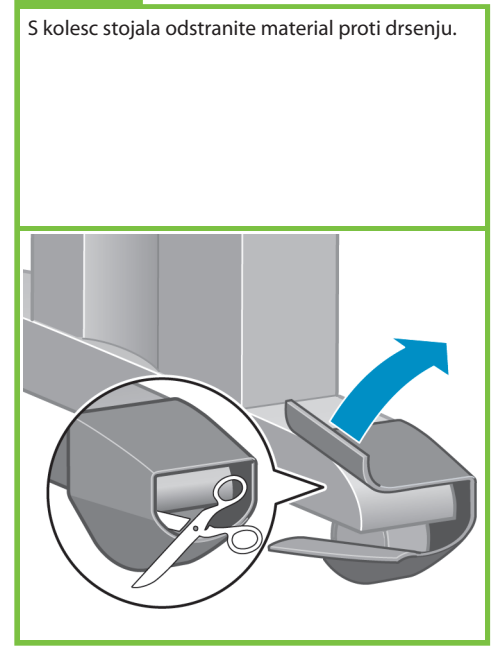

#### Sestavljanje koša Koraki od 39 do 46

Za to opravilo je potrebna ena oseba. Potrebovali boste 7 minut.

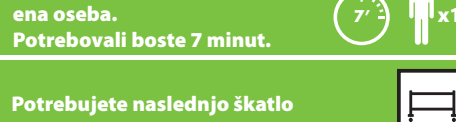

x1

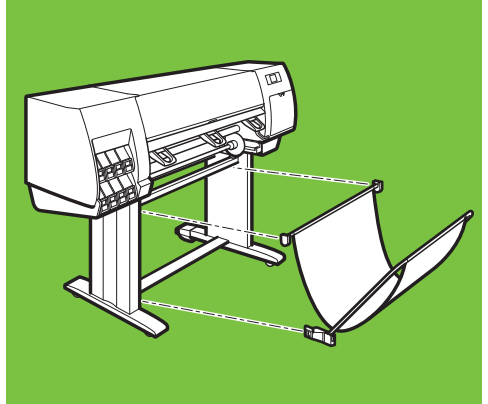

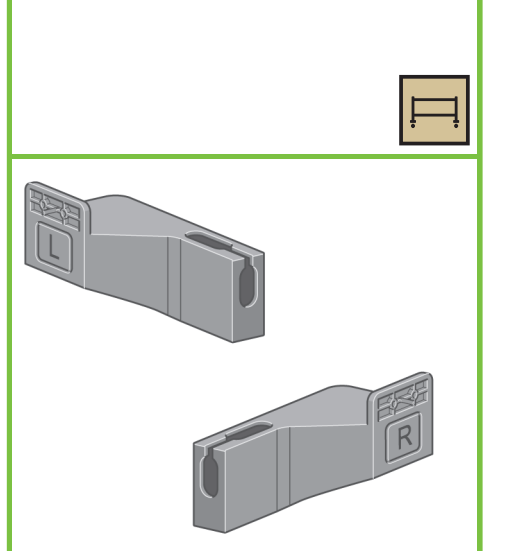

Iz škatle s stojalom in košem odstranite dva nosilca.

Opomba: Nosilca sta označena z L in R.

x4 Nosilce s štirimi vijaki pritrdite na spodnji del nog tiskalnika. (Za vsak nosilec potrebujete dva vijaka.)

40

Stran 7

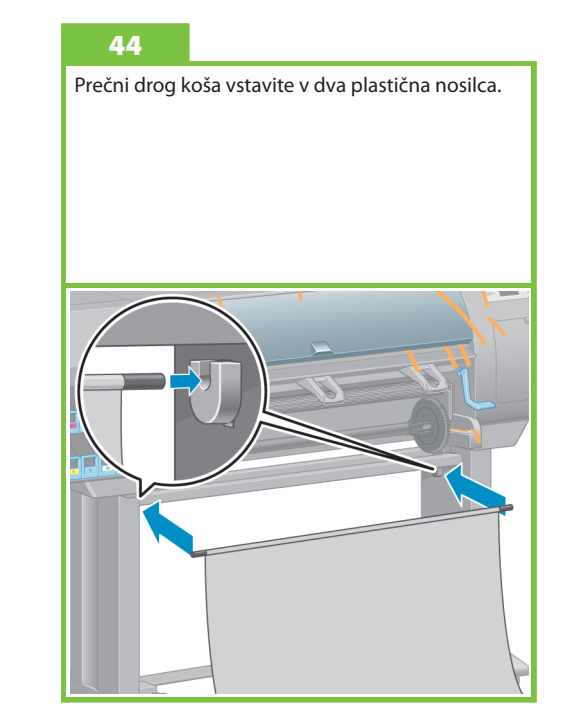

#### 41

Dva plastična nosilca pritrdite na zgornji del nog tiskalnika. Ročico vstavite na dno nosilca v nogi tako, da se zgornji del nosilca zaskoči.

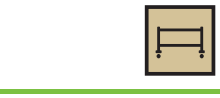

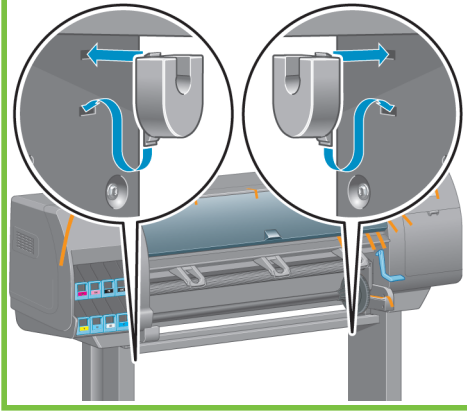

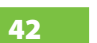

Iz škatle s stojalom in košem vzemite elemente za sestavo koša.

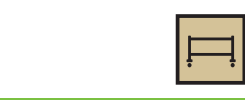

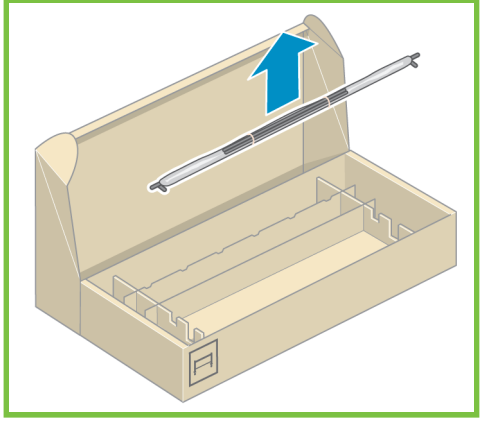

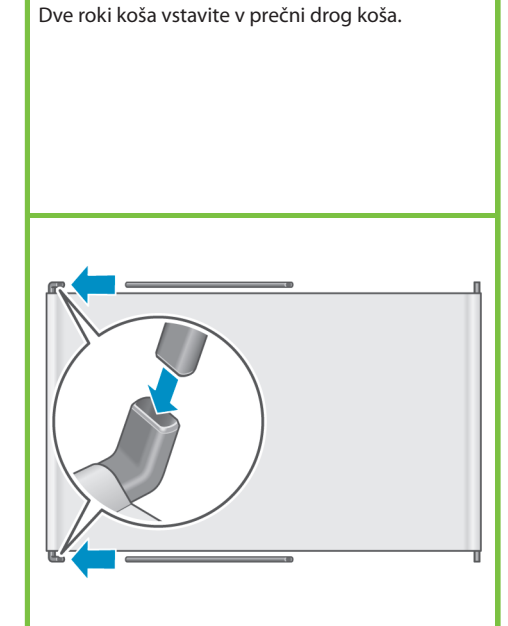

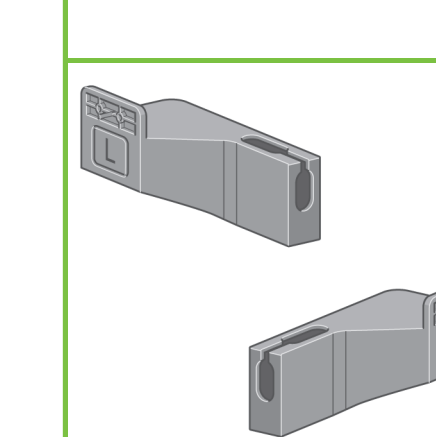

39

43

#### 38

Konca obeh rok koša vstavite v kovinske okvirje, da se zaskočijo.

#### 46

Z modro ročico odprite koš. HP priporoča, da med postopkom sestavljanja ročica ostane v zaprtem položaju.

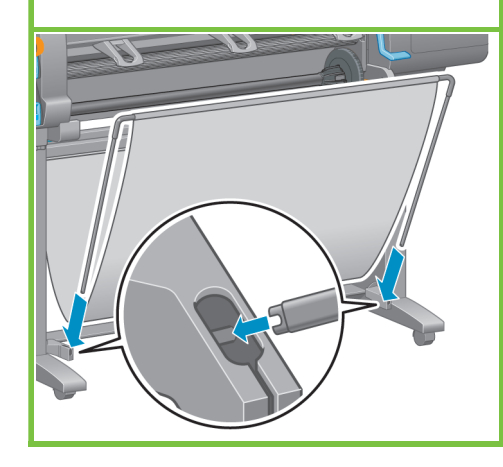

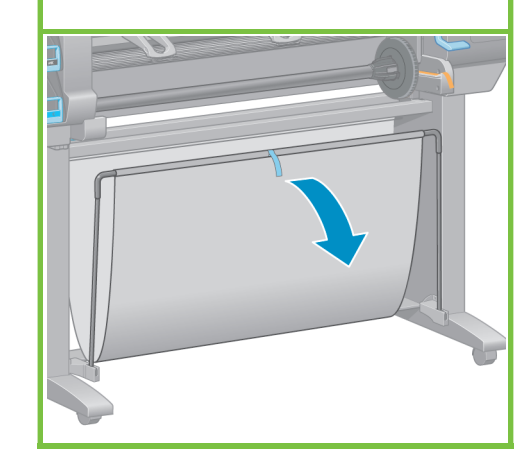

#### Odstranite embalažo še iz ostalih komponent. Koraki od 47 do 52 Za to opravilo je potrebna ena oseba. Potrebovali boste 5 minut.  $\sqrt{2}$ Potrebujete naslednjo škatlo

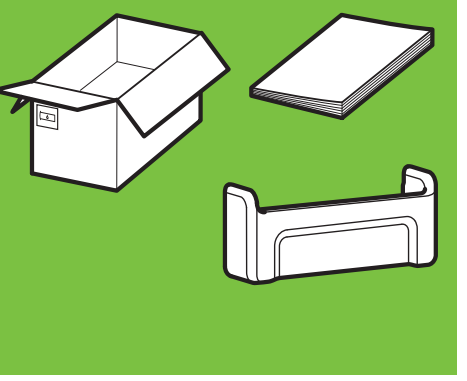

#### 47

x1

Z zunanjosti tiskalnika odstranite trakove, označene od 1 do 7 in nato spustite deflektor.

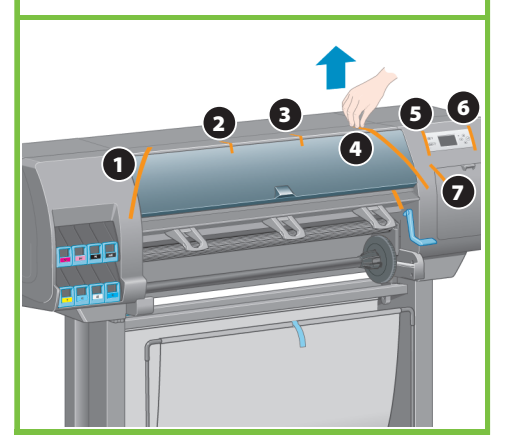

Stran 8

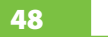

Odprite pokrov tiskalnika in iz notranjosti tiskalnika odstranite pakirni material, označen od 1 do 5.

## 1 2 3 4 5

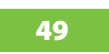

S pokrova tiskalnika in zaslona nadzorne plošče odstranite zaščitno prevleko.

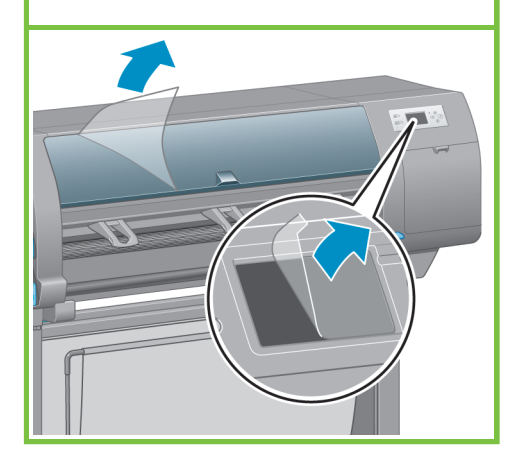

#### 50

Iz škatle s potrebščinami vzemite držalo za Kratki uporabniški priročnik.

Držalo za Kratki uporabniški priročnik pritrdite tako, da ga usmerite naprej in navzgor (1), ter pritrdite obe kljuki, spodnji del (2) pa se zaskoči v zadnji del tiskalnika.  $\overline{a}$ 

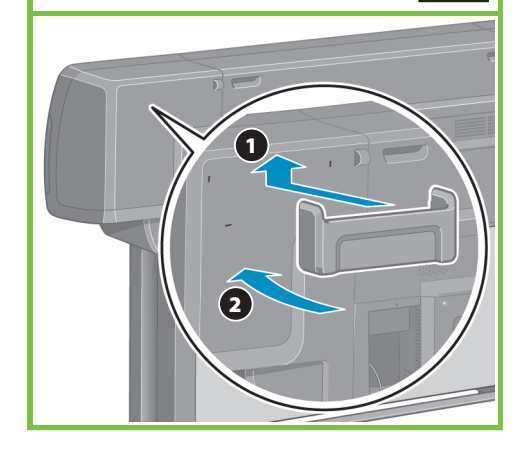

51

Gigabitni Ethernet kabel priključite v Gigabitno Ethernet vtičnico.

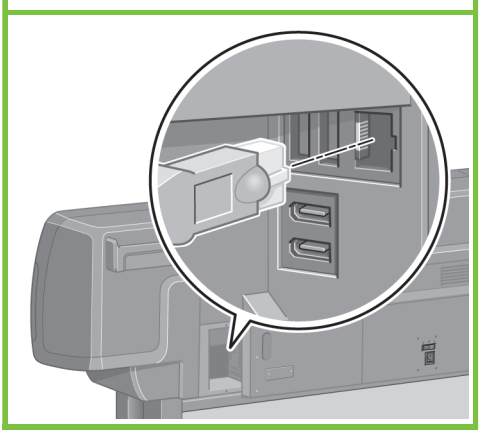

#### Gigabitni Ethernet kabel povlecite skozi kljuko v zadnjem tiskalnika.

52

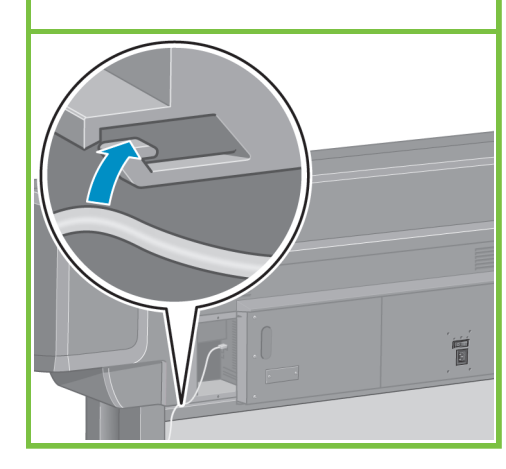

#### Nameščanje črnilnih potrebščin

Za to opravilo je potrebna ena oseba. Potrebovali boste 40 minut. Koraki od 53 do 81 **40'**

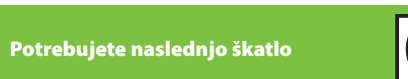

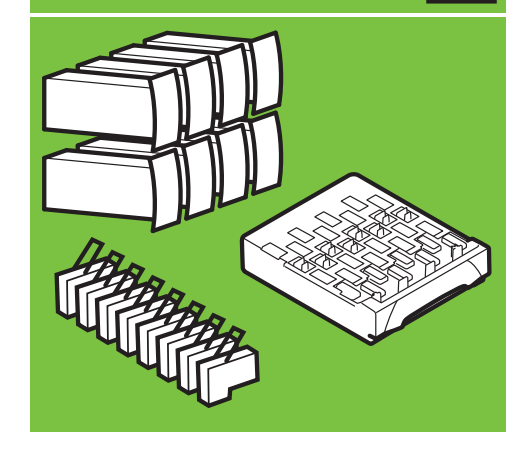

### $\overline{\bullet}$

x1

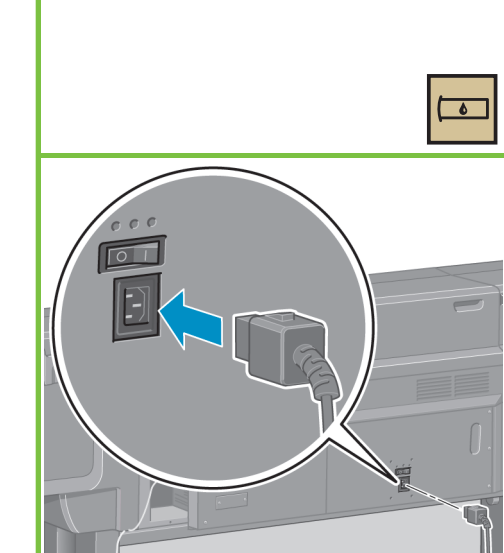

Napajalni kabel priključite v zadnji del tiskalnika, drug konec kabla pa priključite v električno vtičnico.

#### 54

58

Na zadnji strani tiskalnika vklopite stikalo za vklop/izklop.

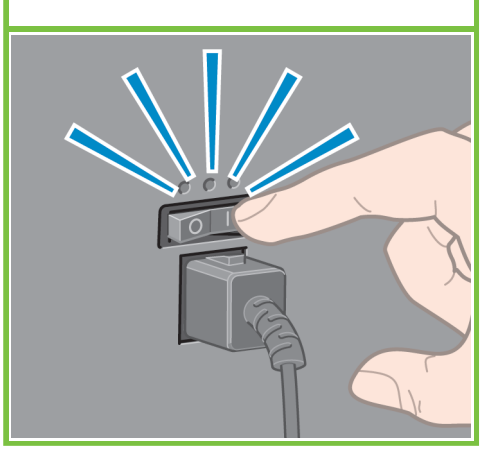

Stran 9

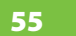

Če lučka za vklop/izklop na nadzorni plošči ne sveti, pritisnite gumb Vklop/izklop in vklopite tiskalnik.

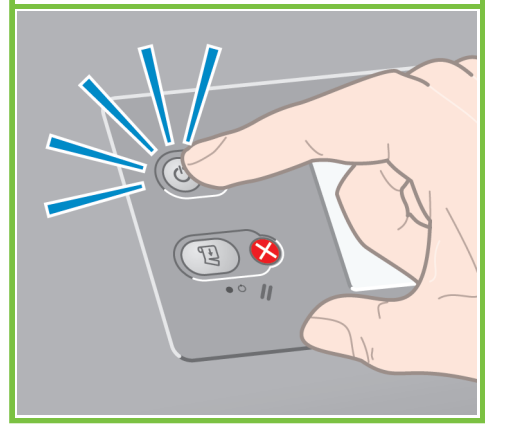

Počakajte, da se na nadzorni plošči prikaže sporočilo (~1 minuta). Z gumbi Gor in Dol izberite želeni jezik, in pritisnite gumb OK (V redu).

56

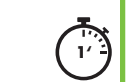

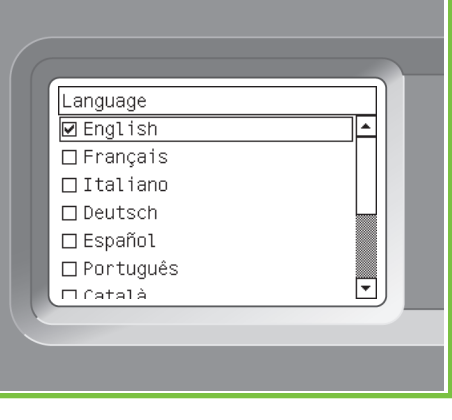

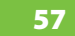

53

Počakajte, da se prikaže sporočilo. Navodila na nadzorni plošči vas bodo vodila skozi postopke nameščanja črnilnih potrebščin.

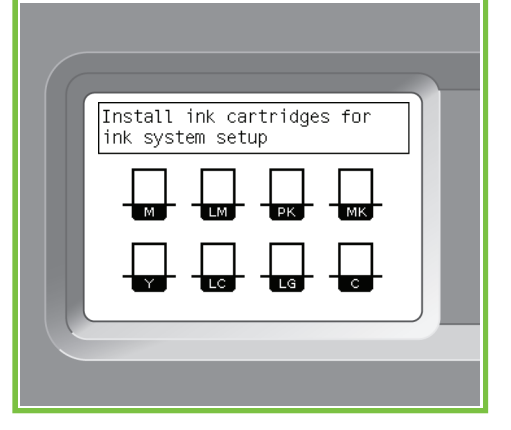

Nežno potisnite modro ročico navzdol in nato povlecite predalček s kartušo navzven.

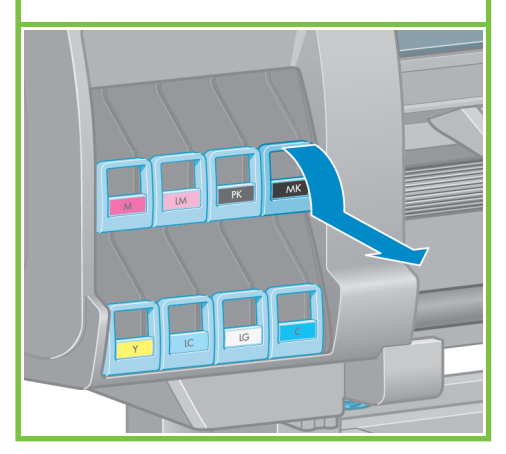

Kartušo s črnilom močno stresajte približno 15 sekund. Pazite, da pri stresanju ne zadenete ob kak predmet, ker jo tako lahko poškodujete.

### 91  $\bigcap_{i\in I}A_i$ 91 **DE**  $\leftarrow$  $-\Delta = \Delta^{-}$  $\bigcirc$  is  $\bigcirc$ C<sub>0</sub>  $\epsilon =$

#### 60

 $\bullet$ 

Kartušo s črnilom vstavite v predalček. Puščica na sprednji strani kartuše s črnilom mora kazati navzgor. Predalček je opremljen z oznakami, ki kažejo pravilno lego kartuše.

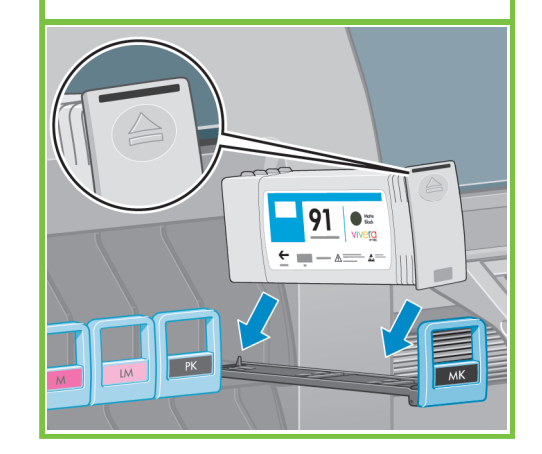

#### 61

65

strani tiskalnika.

Predalček s kartušo s črnilom potisnite v tiskalnik, tako da se zaskoči.

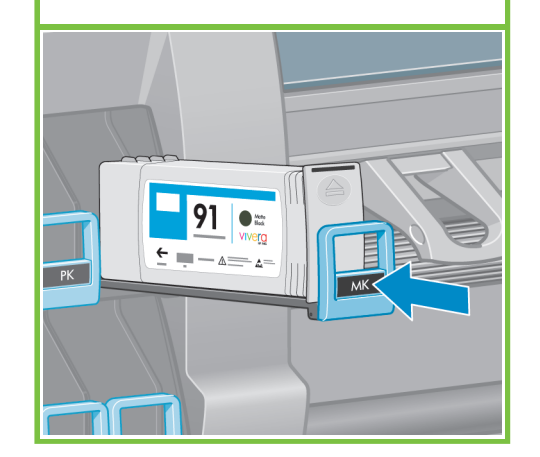

Odprite vratca kartuše za vzdrževanje na desni

62

Ko pravilno namestite kartušo, zaslišite pisk. ⊄€  $\overline{PK}$  $IG$ 

Stran 10

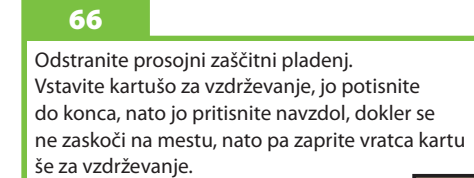

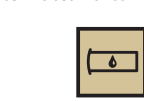

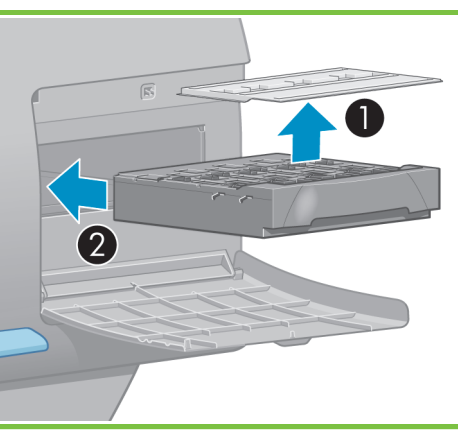

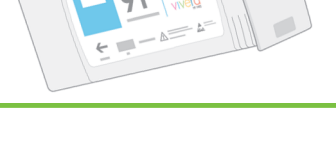

63

Za vstavljanje preostalih sedmih kartuš sledite tem navodilom.

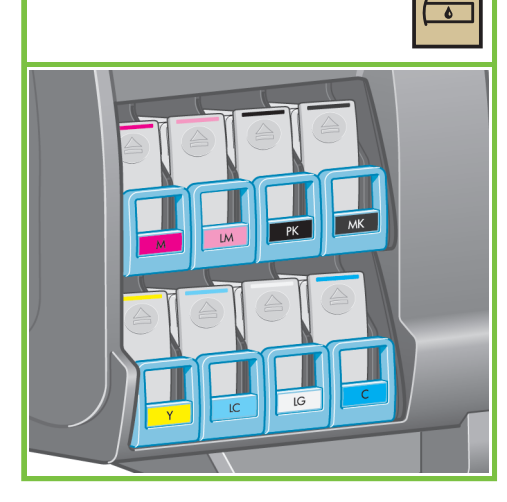

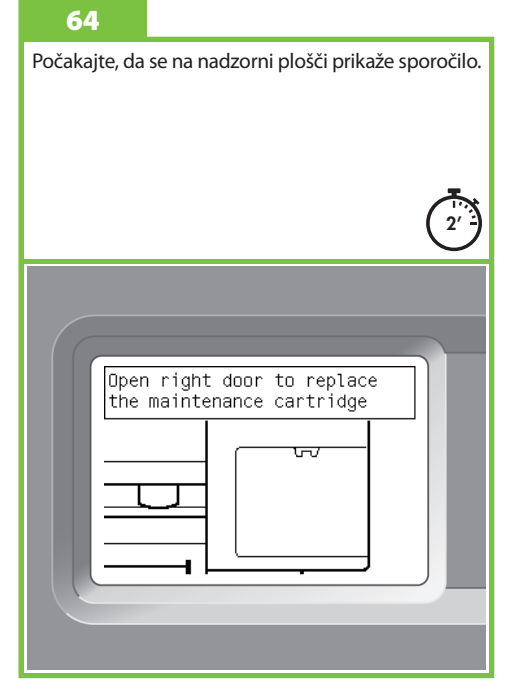

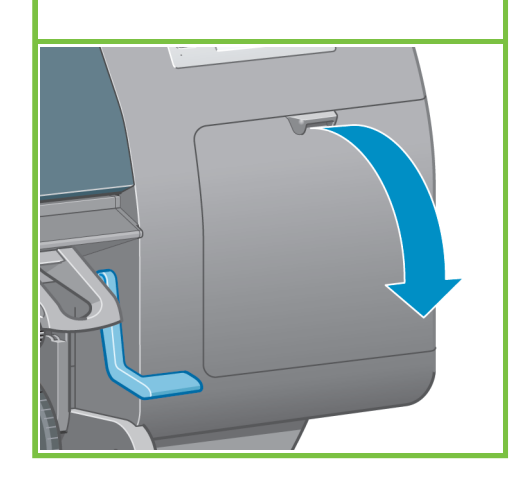

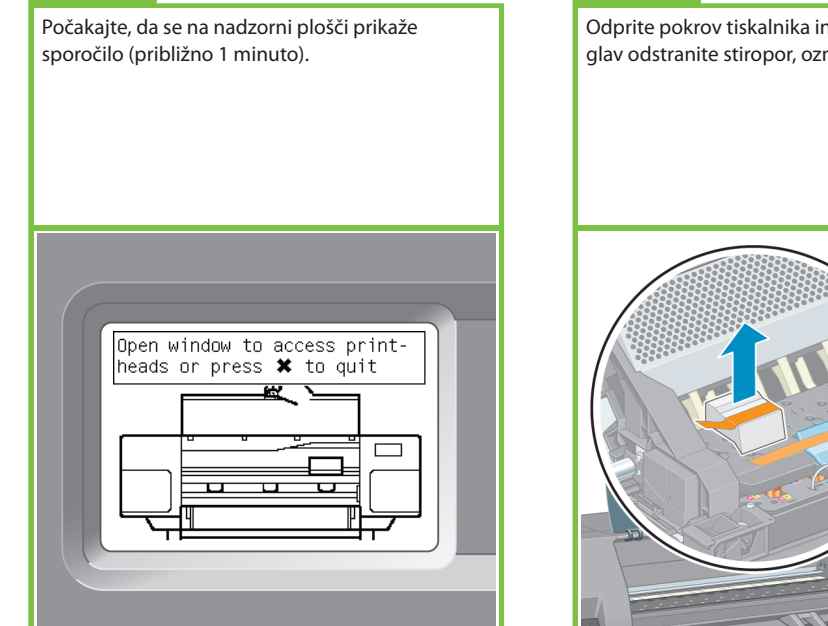

72

Odprite pokrov tiskalnika in z vrha nosilca tiskalnih glav odstranite stiropor, označen od 1 do 5.

#### 69

73

 $\sqrt{2}$ 

ker jo tako lahko poškodujete.

Odstranite trak, ki drži zapah nosilca tiskalnih glav.

#### 70

Potegnite navzgor in sprostite modri zapah na vrhu nosilca. Dvignite modri zapah, da odprete pokrov tiskalnih glav.

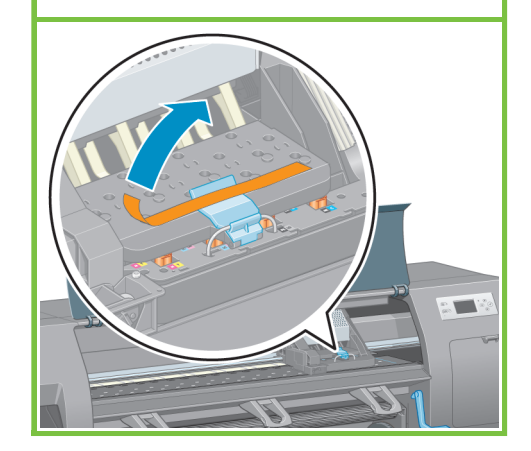

Tiskalno glavo močno stresajte približno 15 sekund. Pazite, da pri stresanju ne zadenete ob kak predmet,

 $\overline{\bullet}$ 

 $70V$ 2 1

Stran 11

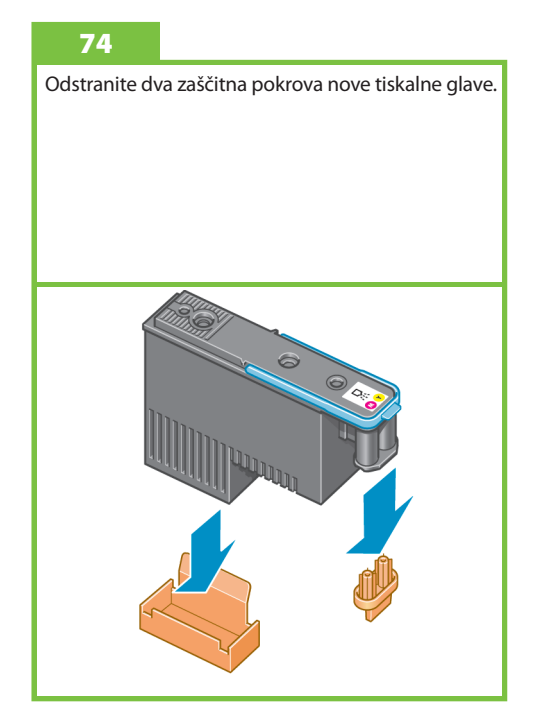

#### 71

67

Preden odstranite nameščene tiskalne glave, si jih oglejte in se prepričajte, da vsaka tiskalna glava vsebuje črnilo.

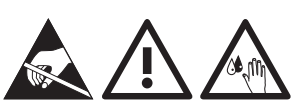

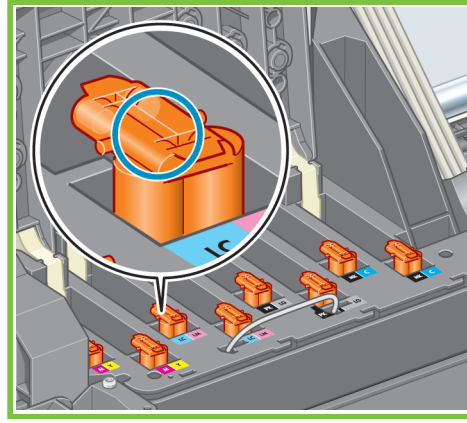

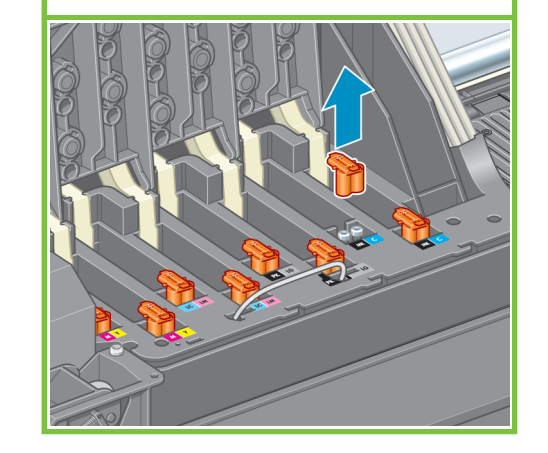

Odstranite vse nameščene tiskalne glave.

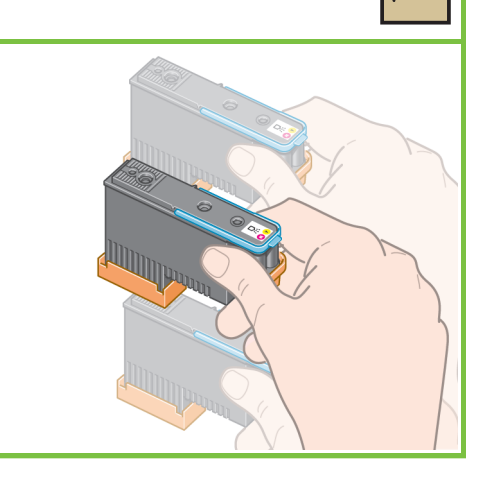

Vse tiskalne glave navpično vstavite v pravilen položaj. Ko tiskalno glavo pravilno namestite, zaslišite pisk.

## 비

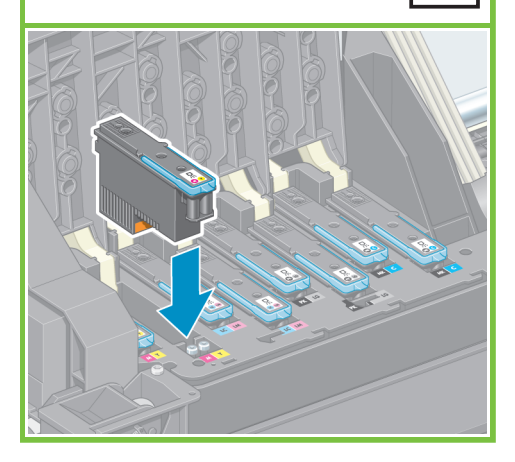

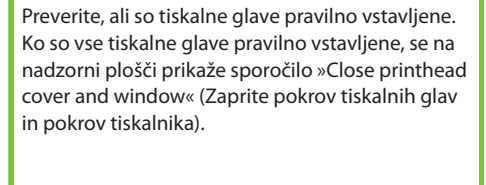

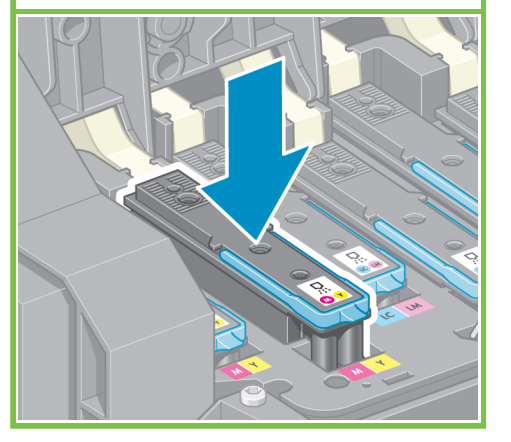

80

76

Zaprite pokrov tiskalnika.

#### 79

Preverite, ali se je modri vzvod ustrezno zaskočil in nato spustite zapah.

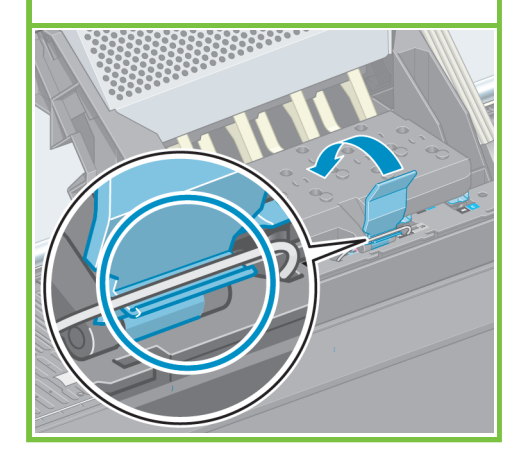

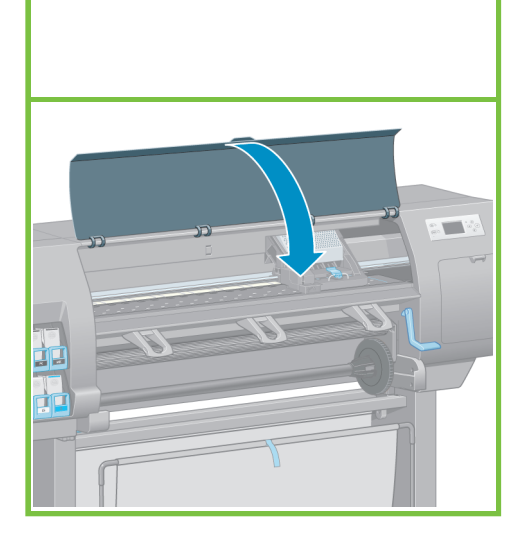

#### 77

81

Če se na nadzorni plošči prikaže sporočilo »Reseat« (Znova vstavi), preverite, ali ste odstranili vse z aščitne trakove in nato ponovno vstavite tiskalne glave. Če težava s tem ni odpravljena, pomoč poiščite na CD-ju/DVD-ju *HP Start-Up Kit* (HP-jev komplet za zagon.

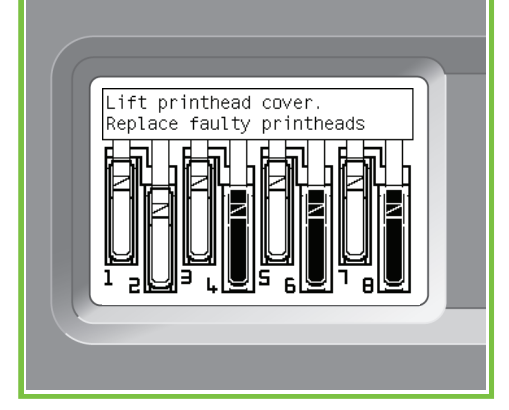

Počakajte, da se na nadzorni plošči prikaže

Checking printheads.<br>Please wait

sporočilo **»Ready for paper« (Pripravljen na papir)**.

**10'**

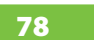

Zaprite pokrova nosilca

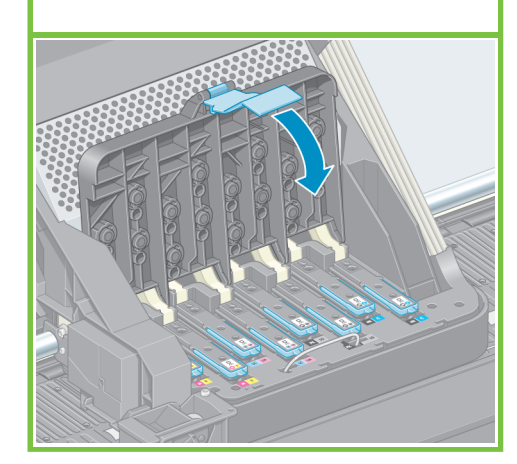

Stran 12

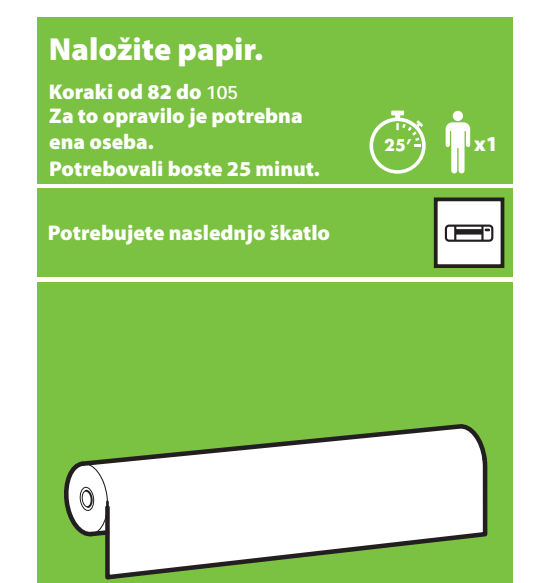

 $\equiv$ 

Vreteno odstranite iz tiskalnika.

#### 82 83 83

Modro kolesce na levi strani vretena odklenite in odstranite. Vreteno naj bo postavljeno vodoravno.

6

#### 84

Enega od zvitkov papirja, ki ste ga dobili s tiskalnikom, namestite na vreteno Papir mora biti usmerjen tako, kot je prikazano na sliki.

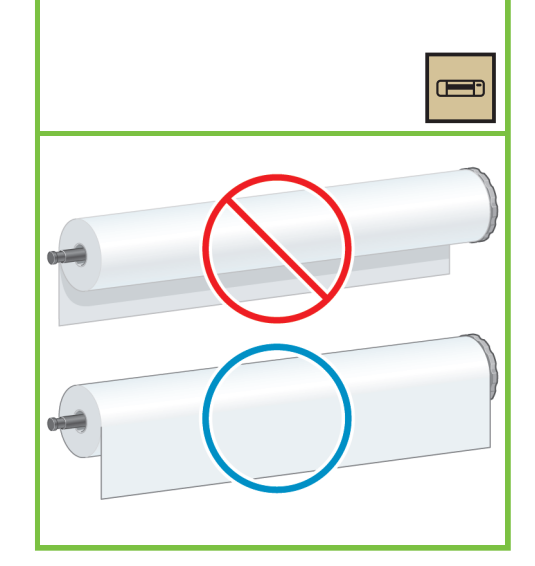

Na nadzorni plošči izberite ikono za papir in

nato pritisnite OK (V redu).

88

#### 85

Preverite, ali je črno kolesce na desnem koncu vretena v celoti vstavljeno v zvitek papirja. (Med kolescem vretena in zvitkom ne sme biti prostora.)

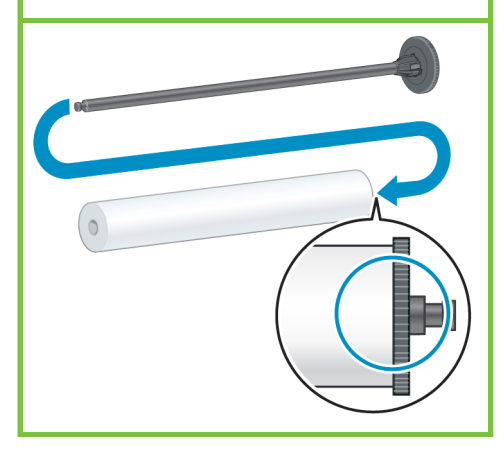

Stran 13

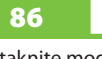

Nataknite modro kolesce na vreteno. Preverite, ali je modro kolesce v celoti vstavljeno v zvitek papirja (med kolescem vretena in zvitkom ne sme biti prostora), in kolesce zaklenite.

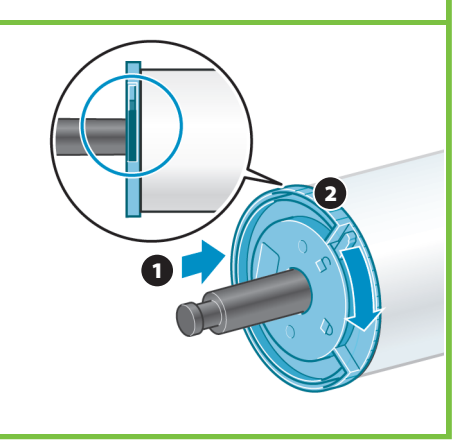

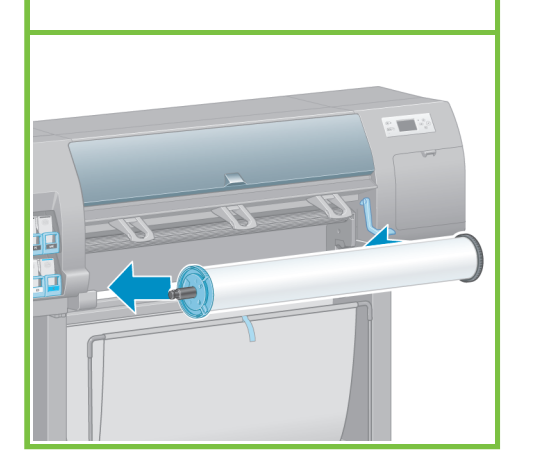

Vreteno z modrim kolescem na levi strani

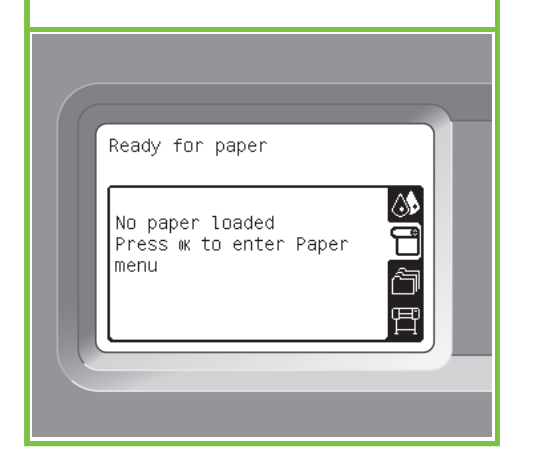

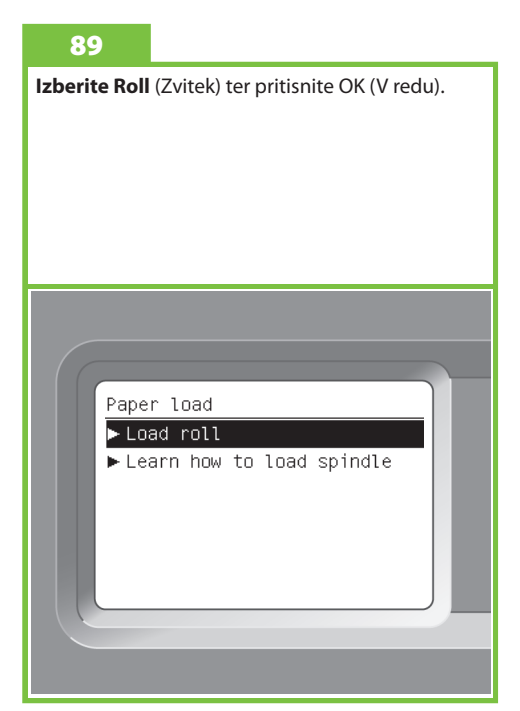

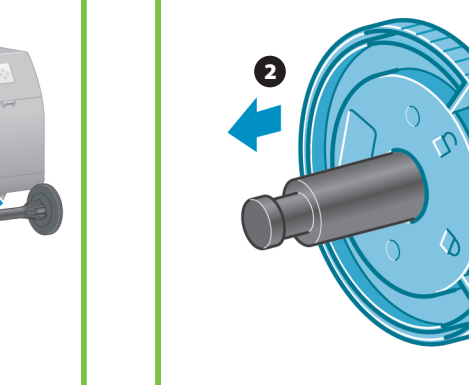

spustite v tiskalnik.

87

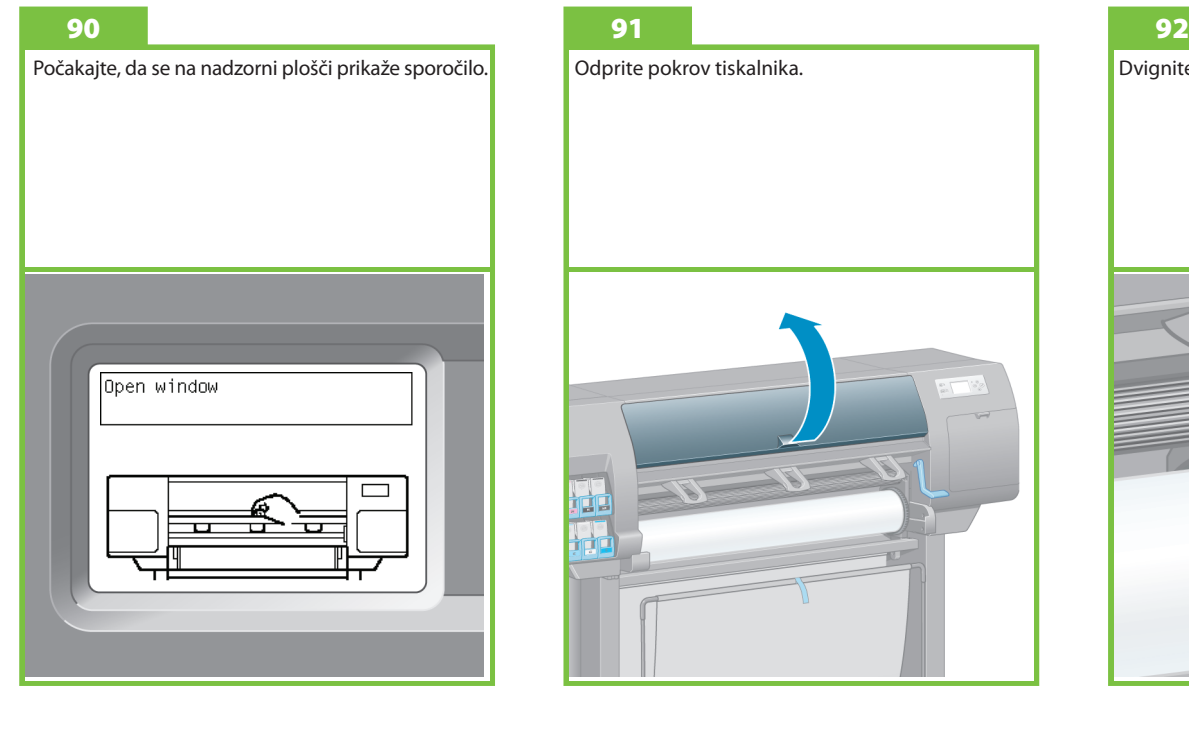

prikazano.

Odprite pokrov tiskalnika.

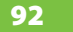

96

Dvignite ročico za nalaganje papirja.

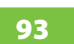

Povlecite približno 1m (3 čevlje) papirja, da se izognete napetosti na vretenu, ki lahko povzroči težave pri nalaganju papirja v tiskalnik.

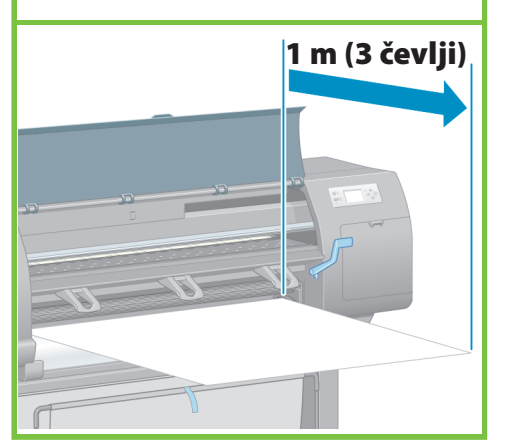

Stran 14

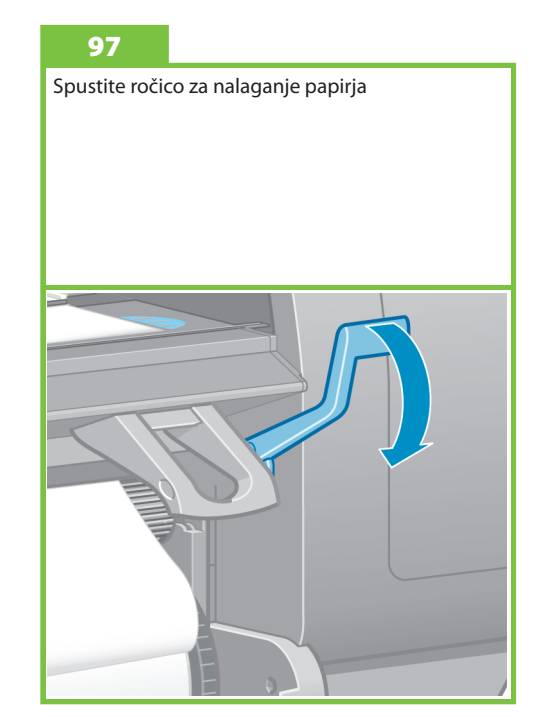

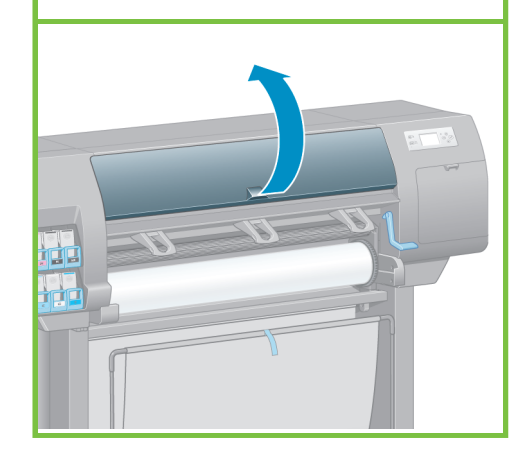

Počakajte, da se papir pojavi iz tiskalnika, kot je

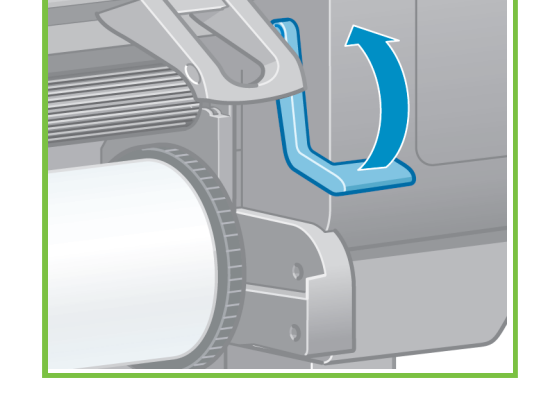

Preverite, ali je papir ustrezno poravnan z modro

črto in polkrogom na tiskalni plošči.

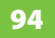

Sprednji rob papirja vstavite v tiskalnik, nad črn valj.

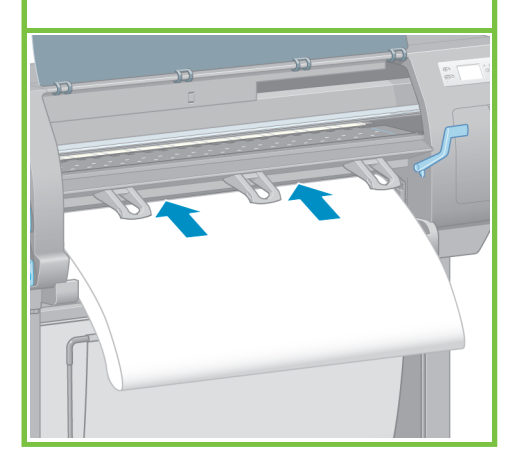

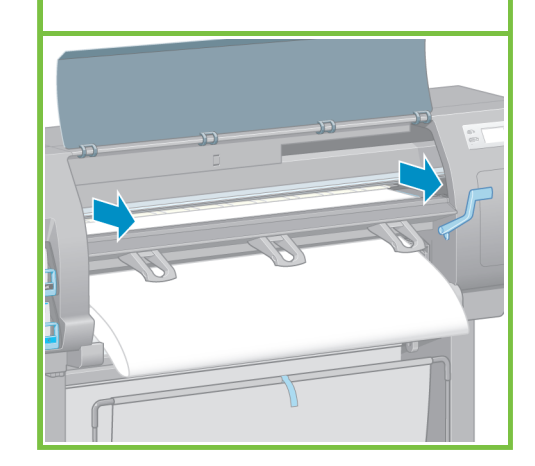

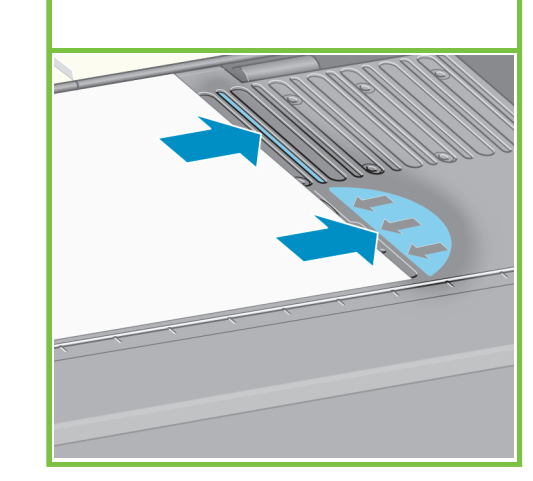

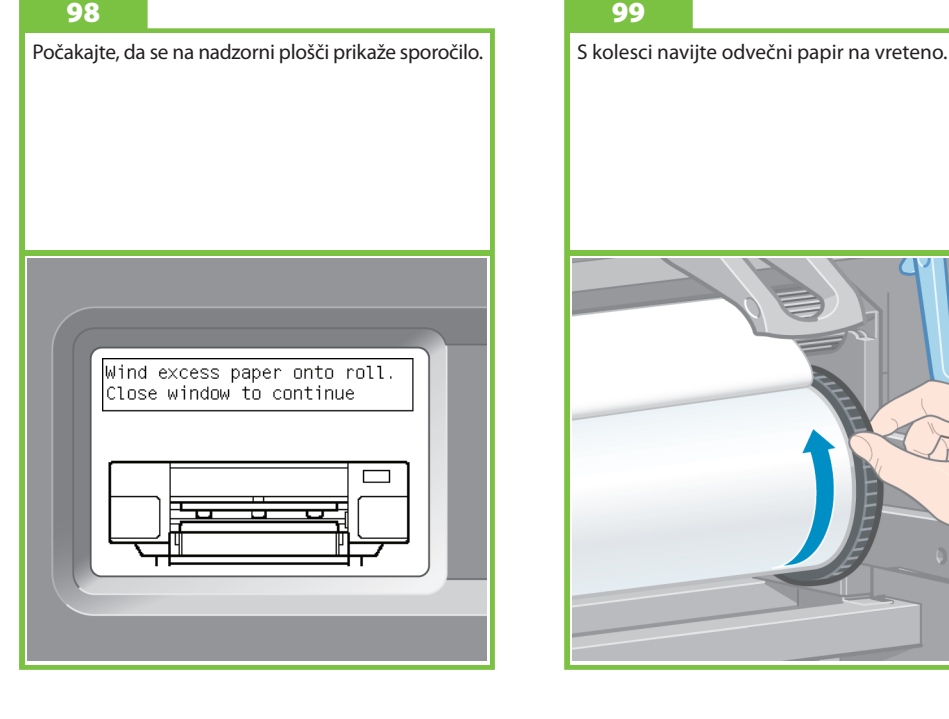

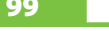

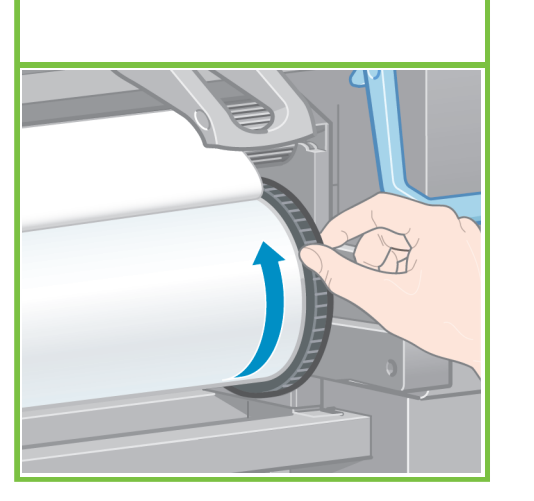

Na nadzorni plošči izberite vrsto in dolžino zvitka, ki se ga naložili v tiskalnik in pritisnite in pritisnite

100

Zaprite pokrov tiskalnika.

104

gumb OK (V redu).

Počakajte, da se na nadzorni plošči prikaže sporočilo OK (V redu).

101

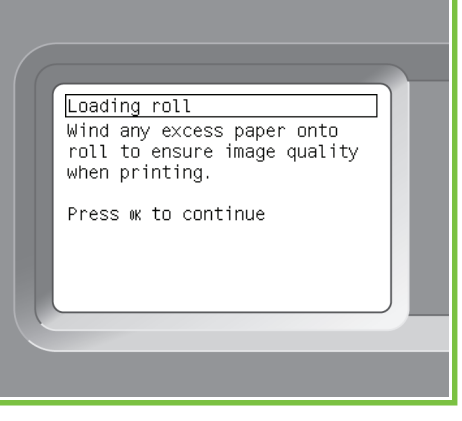

Stran 15

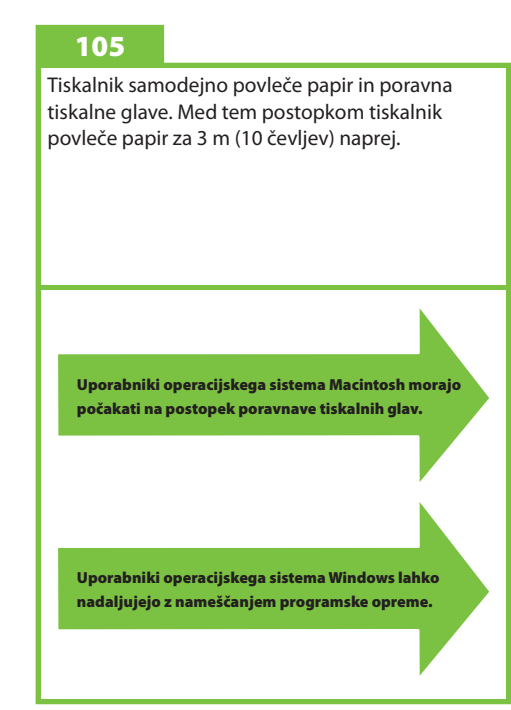

#### 102

S kolesci navijte odvečni papir na vreteno.

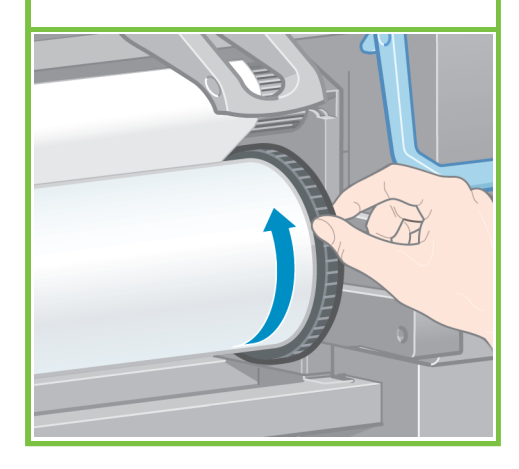

#### 103

Potrdite vrsto in dolžino papirja v zvitku, ste ga naložili v tiskalnik. Te informacije so navedene na embalaži:

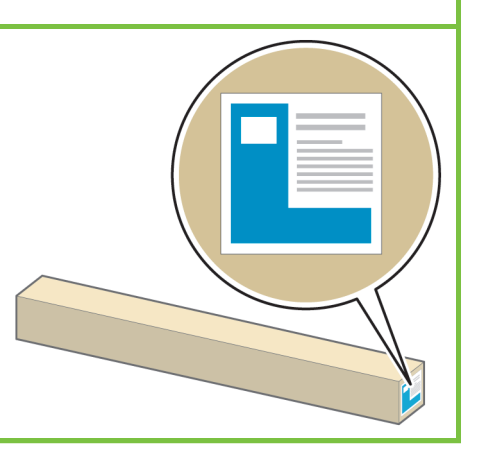

#### $[$  Paper types list **ED** Bond and Coated Paper 田 Photo Paper B Proofing Paper 田Fine Art Material ∣⊞ Film │⊞Technical Paper ╔ **El Backlit material**

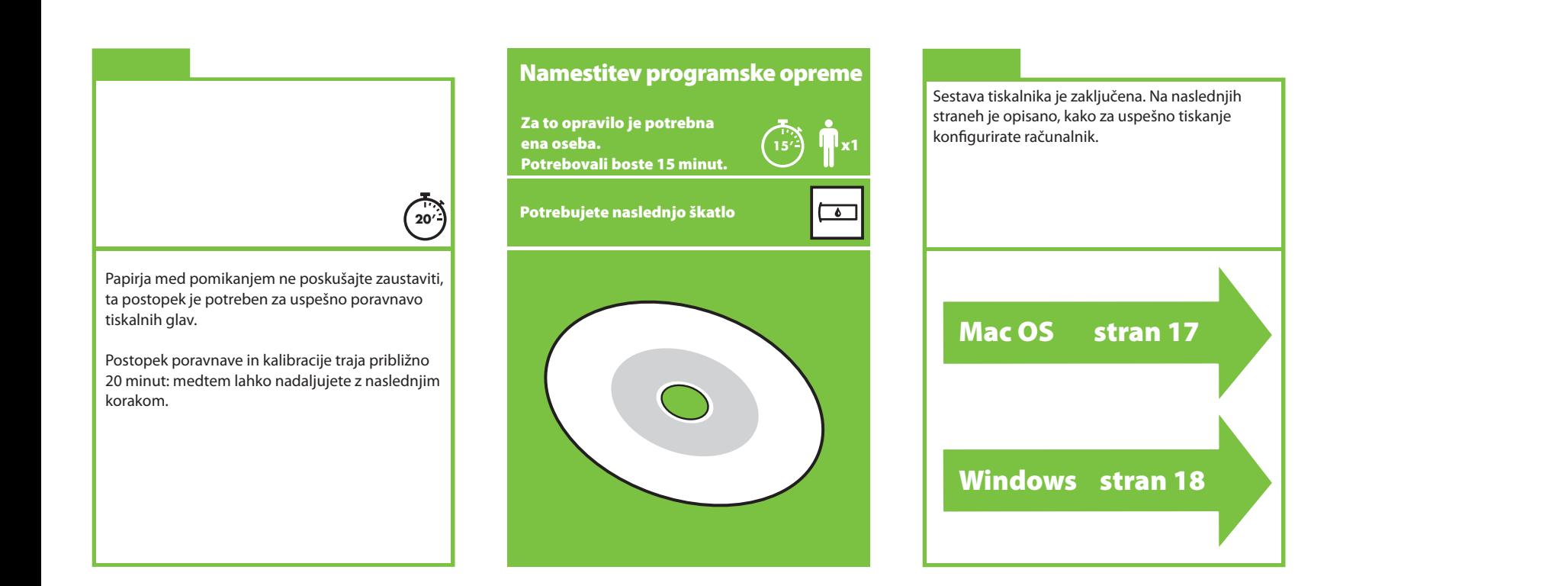

## Mac OS

Nastavitev in povezovanje tiskalnika

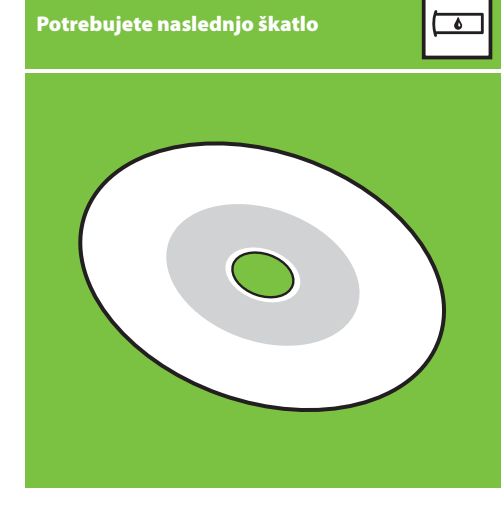

#### 1. Nastavitev in povezovanje tiskalnika (Mac OS X)

#### Omrežna povezava (Bonjour/Rendezvous).

1. Poskrbite, da je tiskalnik vklopljen in povezan z delujočim omrežjem Ethernet in da so vsi računalniki v omrežju vklopljeni in povezani (tudi zvezdišča in usmerjevalniki).

2. Na nadzorni plošči tiskalnika izberite ikono nato **Connectivity (Povezljivost)**, **Gigabit Ethernet (Gigabitni Ethernet)** in **View conguration (Ogled konfiguracije**). Zabeležite si ime storitve mDNS tiskalnika, ki se prikaže na nadzorni plošči.

3. Vstavite HP-jev CD/DVD za zagon v pogon CD/DVD, dvokliknite ikono CD/DVD na zaslonu in poiščite ikono »Mac OS X HP Designjet Installer (Program za namestitev Mac OS X HP Designjet)«.

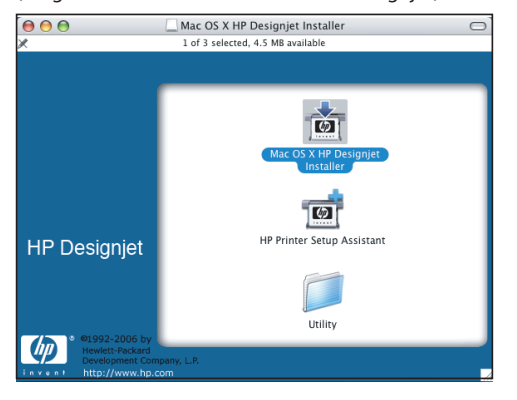

4. Dvokliknite ustrezno ikono, da zaženete program za namestitev, in sledite navodilom na zaslonu. Opomba: HP priporoča, da izberete možnost **Easy Install (Preprosta namestitev)**.

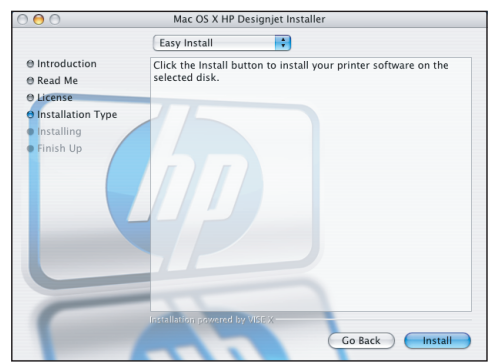

5. Ko je programska oprema tiskalnika nameščena, se program HP Printer Setup Assistant samodejno zažene, da vam pomaga vzpostaviti povezavo s tiskalnikom. Sledite navodilom na zaslonu.

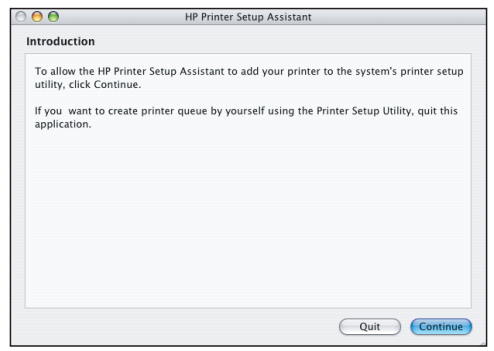

6. V programu HP Printer Setup Assistant (Pomočnik za nastavitev tiskalnika HP) kliknite »Continue« (Nadaljuj).

7. Na seznamu tiskalnikov, ki se prikaže, izberite vrstico z imenom storitve mDNS vašega tiskalnika v stolpcu Printer Name (Ime tiskalnika) in »Bonjour/Rendezvous« v stolpcu Connection Type (Vrsta povezave). Premaknite se v desno, če želite videti stolpec Connection Type (Vrsta povezave).

 • Če se vaš tiskalnik prikaže na seznamu, kliknite »Continue« (Nadaljuj) in pojdite na 8. korak.

 • Če se vaš tiskalnik ne pojavi na seznamu, pojdite na 10. korak.

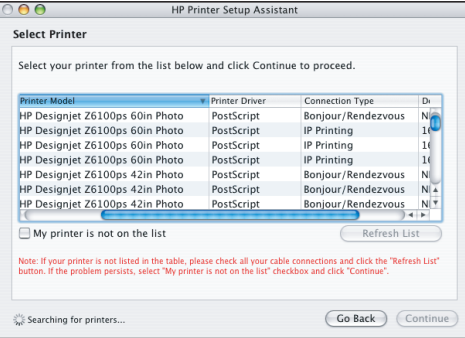

8. Na naslednjem zaslonu so prikazane informacije o namestitvi vašega tiskalnika. Če je potrebno, spremenite ime tiskalnika in kliknite »Continue« (Nadaliuj).

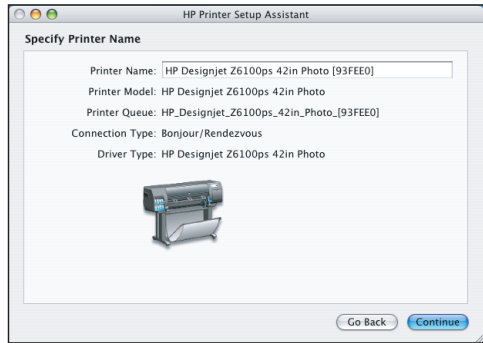

9. Še naprej sledite navodilom na zaslonu. Ko pridete do zaslona Printer Queue Created (Čakalna vrsta za tiskanje ustvarjena), kliknite **Quit (Izhod)** za izhod ali **Create New Queue (Ustvari novo čakalno vrsto)**, če želite v omrežje povezati še en tiskalnik.

10. Izberite **»My printer is not on the list« (Mojega tiskalnika ni na seznamu)** in kliknite »Continue« (Nadaljuj). Stran 17

11. Izberite vrsto povezave.

12. Sledite navodilom na zaslonu, ki vam pomagajo pri postopku povezovanja tiskalnika v omrežje, in izberite **»Quit« (Izhod)**, da zaprete okno s pomočnikom.

## Windows

Nastavitev in povezovanje tiskalnika

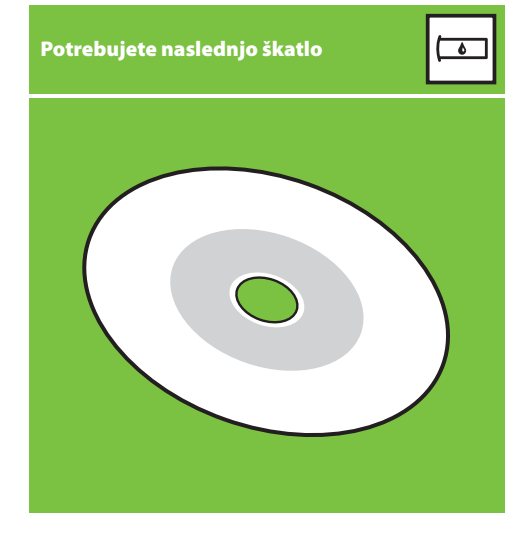

#### 1. Nastavitev in povezovanje tiskalnika (Windows)

Omrežna povezava Omrežna povezava je najboljši način skupne rabe tiskalnika s sodelavci.

1. Poskrbite, da sta tiskalnik in računalnik vklopljena in povezana v omrežje.

2. Zabeležite si naslov IP tiskalnika, ki je prikazan na zaslonu Ready (Pripravljeno) na nadzorni plošči.

3. V pogon CD/DVD vstavite CD/DVD z HP Start-Up Kit (HP-jev komplet za zagon). Če se CD/DVD ne zažene samodejno, zaženite program START.EXE, ki je v korenski mapi CD/DVD-ja.

4. Kliknite gumb Install (Namesti).

5. Za namestitev tiskalnika sledite navodilom na zaslonu. Naslednje opombe so vam v pomoč pri razumevanju vsebin zaslona in izbiri ustreznih možnosti.

 • Ko se prikaže vprašanje, kako je tiskalnik povezan, izberite **Wired networking (Omrežje, povezano s kabli)**.

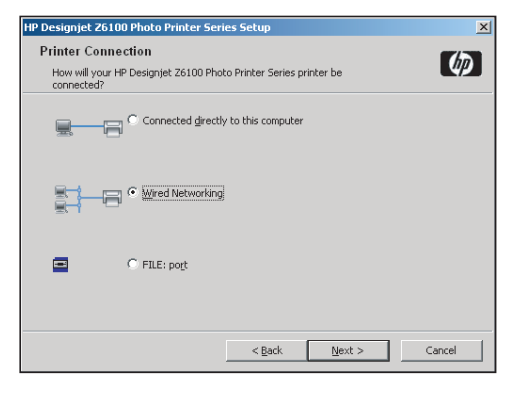

 • Na seznamu izberite tiskalnik. Če imate v omrežje povezanih več tiskalnikov HP Designjet Z6100, s pomočjo naslova IP, ki ste ga zabeležili prej, preverite, ali ste izbrali pravi tiskalnik.

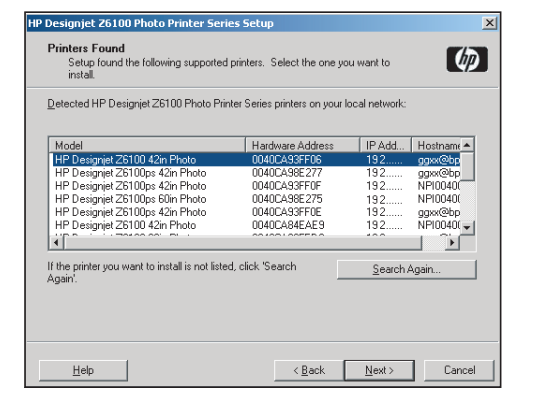

 • Preverite, ali so omrežne nastavitve izbranega tiskalnika pravilne.

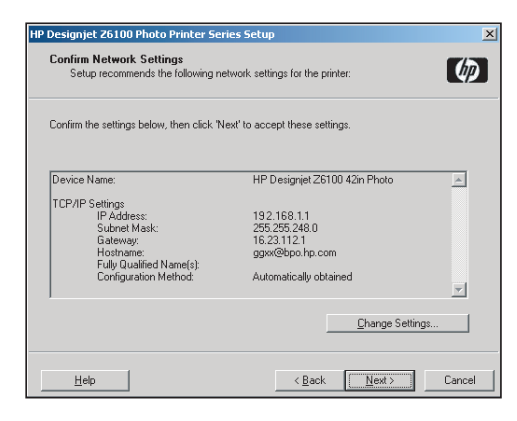

Stran 18

#### HP Color Center (Barvno središče HP) HP-jeva napredna rešitev za profile HP Color Center (Barvno središče HP) zagotavlja vse glavne HP in X-Rite sta sodelovala, da bi razvila HP-jevo napredno rešitev

#### HP Color Center (Barvno središče HP)

HP Color Center (Barvno središče HP) zagotavlja vse glavne pripomočke, ki jih potrebujete za upravljanje barv, na enem mestu. Če za kalibriranje tiskalnika uporabite Color Center (Barvno središče), lahko ustvarite natančne barvne izpise, ustvarite in namestite barvne profile ICC po meri ter upravljate številne vrste papirja, ki so na voljo za vaš tiskalnik.

Če želite HP Color Center (Barvno središče HP) uporabljati, ga morate najprej namestiti. Sledite navodilom na CD/DVD-ju za namestitev, ki ste ga prejeli z izdelkom.

Če želite do HP Color Center (Barvno središče HP) iz operacijskega sistema Windows, dvokliknite naslednjo ikono, ki jo imate na namizju.

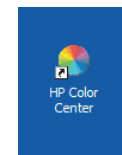

Če želite do HP Color Center (Barvno središče HP) iz operacijskega sistema Mac OS, dvokliknite naslednjo ikono, ki jo imate v vrstici dock (dok).

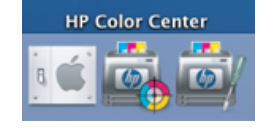

Po želji HP ponuja rešitve po meri, namenjene grafičnim oblikovalcem in profesionalnim fotografom, ki ustrezajo tudi najbolj zahtevnim željam.

#### HP-jeva napredna rešitev za profile

za profile, ki jo omogoča tehnologija GretagMacbethTM in ki izkorišča vgrajen HP-jev vdelani spektrofotometer, da zagotovi revolucionaren in edinstven kalibriran barvni delovni potek ICC.

HP-jeva napredna rešitev za profile, ki je narejena za HP-jeve tiskalnike, ponuja močan in avtomatiziran, pa vendar cenovno ugoden sistem upravljanja barv s popolnim delovnim potekom, ki vam prihrani čas, denar in trud pri merjenju naprav, ki niso v omrežju. X-Rite in HP skupaj ponujata novo izkušnjo za oblikovalce, fotografe in druge ustvarjalne profesionalce, s katero lahko natančno in konsistentno ustvarjajo preskusne 0kakovostne izpise in fotografije.

Napredna rešitev za profile vključuje:

- HP-jev kalibrator za nadzor kolorimetra, s katerim lahko natančno kalibrirate in uredite vse zaslone: LCD, CRT in prenosnike.
- Programsko opremo za ustvarianje in upravljanje profilov ICC, ki zagotavlja dodatne funkcije in možnosti, ki niso vključene v opremo HP Color Center.

Z napredno rešitvijo za profile lahko:

- Ogled enakih barv na zaslonu in potiskanem papirju. • Ustvarianie barvnih profilov za vse vrste papiria, v RGB ali CMYK.
- Urejanje videza barvnih profilov za najboljši nadzor.
- Preprosto izvajanje vseh operacij s programsko opremo vmesnika brez dodatnih priročnikov.

HP-jevo napredno rešitev za profile popolnoma podpira HP, zato se vam ni treba ukvarjati z različnimi organizacijami za podporo v različnih podjetjih.

#### Pomembne funkcije

S HP-jevo napredno rešitvijo za profile lahko nadzirate svoje barve:

- Kalibrirate in ustvarite profil za vse zaslone: LCD, CRT in prenosnik. • Avtomatsko ustvarjate profile CMYK prek gonilnikov programske
- opreme HP za zagotavljanje natančnih izpisov. • Samodejno ustvarjate profile CMYK, ko tiskalnik poganja procesor RIP (Raster Image Processor) za natančne digitalne izpise in preizkuse.
- Preprosto uredite svoje profile za najboljši nadzor barv.

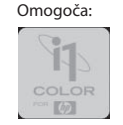

## $\odot$

©2007 Hewlett-Packard Company. Inkjet Commercial Division 08174 Sant Cugat del Vallès, **Barcelona** Španija

Vse pravice pridržane.

**Printed in Germany Imprimé en Allemagne Stampato in Germania**

www.hp.com

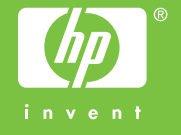